# Inspiron 14 5410 2-in-1

Service Manual

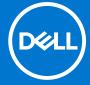

### Notes, cautions, and warnings

(i) NOTE: A NOTE indicates important information that helps you make better use of your product.

CAUTION: A CAUTION indicates either potential damage to hardware or loss of data and tells you how to avoid the problem.

MARNING: A WARNING indicates a potential for property damage, personal injury, or death.

© 2021 Dell Inc. or its subsidiaries. All rights reserved. Dell, EMC, and other trademarks are trademarks of Dell Inc. or its subsidiaries. Other trademarks may be trademarks of their respective owners.

# **Contents**

| Chapter 1: Working inside your computer      | 6  |
|----------------------------------------------|----|
| Before working inside your computer          | 6  |
| Safety instructions                          | 6  |
| Electrostatic discharge—ESD protection       | 7  |
| ESD field service kit                        | 7  |
| Transporting sensitive components            | 8  |
| Entering Service Mode                        | 8  |
| After working inside your computer           | 9  |
| Exiting Service Mode                         | 9  |
| hapter 2: Removing and installing components | 10 |
| Recommended tools                            | 10 |
| Screw list                                   |    |
| Major components of Inspiron 5410 2-in-1     | 11 |
| Base cover                                   | 13 |
| Removing the base cover                      | 13 |
| Installing the base cover                    | 15 |
| Battery                                      | 16 |
| Lithium-ion battery precautions              | 16 |
| Removing the 3-cell or 4-cell battery        | 16 |
| Installing the 3-cell or 4-cell battery      | 18 |
| Coin-cell battery                            | 20 |
| Removing the coin-cell battery               | 20 |
| Installing the coin-cell battery             | 21 |
| Memory module                                | 22 |
| Removing the memory module                   | 22 |
| Installing the memory module                 | 23 |
| Wireless card                                | 25 |
| Removing the wireless card                   | 25 |
| Installing the wireless card                 | 26 |
| Solid-state drive                            | 27 |
| Removing the M.2 2280 solid-state drive      | 27 |
| Installing the M.2 2280 solid-state drive    | 28 |
| Removing the M.2 2230 solid-state drive      | 30 |
| Installing the M.2 2230 solid-state drive    | 31 |
| Speakers                                     | 33 |
| Removing the speakers                        | 33 |
| Installing the speakers                      | 34 |
| Heat sink                                    | 35 |
| Removing the heat sink                       | 35 |
| Installing the heat sink                     | 36 |
| Display assembly                             | 38 |
| Removing the display assembly                | 38 |
| Installing the display assembly              | 40 |

| Demoving the newer adenter part                                                                                                    | 42             |
|----------------------------------------------------------------------------------------------------|----------------|
| Removing the power-adapter port                                                                                                    | 42             |
| Installing the power-adapter port                                                                                                    | 43             |
| Touchpad                                                                                                    | 44             |
| Removing the touchpad                                                                                                    | 44             |
| Installing the touchpad                                                                                                    | 44             |
| Fan                                                                                                    | 46             |
| Removing the fan                                                                                                    | 46             |
| Installing the fan                                                                                                    | 46             |
| I/O board                                                                                                    | 47             |
| Removing the I/O board                                                                                                    | 47             |
| Installing the I/O board                                                                                                    | 48             |
| Power button                                                                                                    | 50             |
| Removing the power button                                                                                                    | 50             |
| Installing the power button                                                                                                    | 50             |
| Removing the power button with fingerprint reader                                                                                                    | 51             |
| Installing the power button with fingerprint reader                                                                                                    |                |
| System board                                                                                                    |                |
| Removing the system board                                                                                                    | 53             |
| Installing the system board                                                                                                    |                |
| Palm-rest and keyboard assembly                                                                                                    | 60             |
| Removing the palm-rest and keyboard assembly                                                                                                    | 60             |
| Installing the palm-rest and keyboard assembly                                                                                                    | 61             |
|                                                                                                    |                |
| hapter 3: Device drivers                                                                                                    |                |
| Intel Chipset Software Installation Utility                                                                                                    |                |
| Video drivers                                                                                                    | 63             |
|                                                                                                    |                |
| Intel Serial IO driver                                                                                                    |                |
| Intel Trusted Execution Engine Interface                                                                                                    | 63             |
| Intel Trusted Execution Engine Interface                                                                                                    | 63<br>63       |
| Intel Trusted Execution Engine Interface                                                                                                    | 63<br>63       |
| Intel Trusted Execution Engine Interface                                                                                                    | 63<br>63<br>63 |
| Intel Trusted Execution Engine Interface                                                                                                    | 63<br>63<br>63 |
| Intel Trusted Execution Engine Interface Intel Virtual Button driver Wireless and Bluetooth drivers  hapter 4: System setup.  BIOS overview                                                                                                    |                |
| Intel Trusted Execution Engine Interface  Intel Virtual Button driver  Wireless and Bluetooth drivers  hapter 4: System setup  BIOS overview  Entering BIOS setup program                                                                                                    |                |
| Intel Trusted Execution Engine Interface  Intel Virtual Button driver  Wireless and Bluetooth drivers  hapter 4: System setup  BIOS overview  Entering BIOS setup program  Navigation keys                                                                                                    |                |
| Intel Trusted Execution Engine Interface  Intel Virtual Button driver  Wireless and Bluetooth drivers  BIOS overview  Entering BIOS setup program  Navigation keys  Boot Sequence                                                                                                    |                |
| Intel Trusted Execution Engine Interface  Intel Virtual Button driver  Wireless and Bluetooth drivers  Papter 4: System setup  BIOS overview  Entering BIOS setup program  Navigation keys  Boot Sequence  One time boot menu                                                                                                    |                |
| Intel Trusted Execution Engine Interface  Intel Virtual Button driver  Wireless and Bluetooth drivers  Papter 4: System setup  BIOS overview  Entering BIOS setup program  Navigation keys  Boot Sequence  One time boot menu  System setup options                                                                                                    |                |
| Intel Trusted Execution Engine Interface  Intel Virtual Button driver  Wireless and Bluetooth drivers  BIOS overview  Entering BIOS setup program  Navigation keys  Boot Sequence  One time boot menu  System setup options  System and setup password                                                                                                    |                |
| Intel Trusted Execution Engine Interface  Intel Virtual Button driver  Wireless and Bluetooth drivers  BlOS overview  Entering BlOS setup program  Navigation keys  Boot Sequence  One time boot menu  System setup options  System and setup password  Assigning a system setup password                                                                                                    |                |
| Intel Trusted Execution Engine Interface  Intel Virtual Button driver  Wireless and Bluetooth drivers  BIOS overview  Entering BIOS setup program  Navigation keys  Boot Sequence  One time boot menu  System setup options  System and setup password  Assigning a system setup password  Deleting or changing an existing system setup password                                                                                                    |                |
| Intel Trusted Execution Engine Interface                                                                                                    |                |
| Intel Trusted Execution Engine Interface  Intel Virtual Button driver  Wireless and Bluetooth drivers  BIOS overview  Entering BIOS setup program  Navigation keys  Boot Sequence  One time boot menu  System setup options  System and setup password  Assigning a system setup password  Deleting or changing an existing system setup password                                                                                                    |                |
| Intel Trusted Execution Engine Interface  Intel Virtual Button driver  Wireless and Bluetooth drivers  Papter 4: System setup  BIOS overview  Entering BIOS setup program  Navigation keys  Boot Sequence  One time boot menu  System setup options  System and setup password  Assigning a system setup password  Deleting or changing an existing system setup password  Clearing CMOS settings  Clearing BIOS (System Setup) and System passwords                            |                |
| Intel Trusted Execution Engine Interface  Intel Virtual Button driver  Wireless and Bluetooth drivers  Papter 4: System setup  BIOS overview  Entering BIOS setup program  Navigation keys  Boot Sequence  One time boot menu  System setup options  System and setup password  Assigning a system setup password  Deleting or changing an existing system setup password  Clearing CMOS settings  Clearing BIOS (System Setup) and System passwords                            |                |
| Intel Trusted Execution Engine Interface Intel Virtual Button driver Wireless and Bluetooth drivers  hapter 4: System setup.  BIOS overview  Entering BIOS setup program  Navigation keys  Boot Sequence  One time boot menu  System setup options  System and setup password  Assigning a system setup password  Deleting or changing an existing system setup password  Clearing CMOS settings  Clearing BIOS (System Setup) and System passwords  hapter 5: Troubleshooting. |                |

| C | hapter 6: Getting help and contacting Dell     | . 82 |
|---|------------------------------------------------|------|
|   | Drain residual flea power (perform hard reset) | .80  |
|   | WiFi power cycle                               |      |
|   | Backup media and recovery options              |      |
|   | Flashing BIOS (USB key)                        |      |
|   | Flashing the BIOS                              |      |
|   | Recovering the operating system                | 79   |
|   | Built-in self-test (BIST)                      | . 78 |

# Working inside your computer

# Before working inside your computer

#### About this task

(i) NOTE: The images in this document may differ from your computer depending on the configuration you ordered.

#### Steps

- 1. Save and close all open files and exit all open applications.
- 2. Shut down your computer. Click Start > U Power > Shut down.
  - NOTE: If you are using a different operating system, see the documentation of your operating system for shut-down instructions.
- 3. Disconnect your computer and all attached devices from their electrical outlets.
- 4. Disconnect all attached network devices and peripherals, such as keyboard, mouse, and monitor from your computer.
  - CAUTION: To disconnect a network cable, first unplug the cable from your computer and then unplug the cable from the network device.
- 5. Remove any media card and optical disc from your computer, if applicable.

# Safety instructions

Use the following safety guidelines to protect your computer from potential damage and to ensure your personal safety. Unless otherwise noted, each procedure included in this document assumes that you have read the safety information that shipped with your computer.

- WARNING: Before working inside your computer, read the safety information that is shipped with your computer. For more safety best practices, see the Regulatory Compliance home page at www.dell.com/regulatory\_compliance.
- WARNING: Disconnect your computer from all power sources before opening the computer cover or panels. After you finish working inside the computer, replace all covers, panels, and screws before connecting your computer to an electrical outlet.
- CAUTION: To avoid damaging the computer, ensure that the work surface is flat, dry, and clean.
- CAUTION: To avoid damaging the components and cards, handle them by their edges, and avoid touching the pins and the contacts.
- CAUTION: You should only perform troubleshooting and repairs as authorized or directed by the Dell technical assistance team. Damage due to servicing that is not authorized by Dell is not covered by your warranty. See the safety instructions that is shipped with the product or at <a href="https://www.dell.com/regulatory\_compliance">www.dell.com/regulatory\_compliance</a>.
- CAUTION: Before touching anything inside your computer, ground yourself by touching an unpainted metal surface, such as the metal at the back of the computer. While you work, periodically touch an unpainted metal surface to dissipate static electricity which could harm internal components.

CAUTION: When you disconnect a cable, pull it by its connector or its pull tab, not the cable itself. Some cables have connectors with locking tabs or thumbscrews that you must disengage before disconnecting the cable. When disconnecting cables, keep them evenly aligned to avoid bending the connector pins. When connecting cables, ensure that the ports and the connectors are correctly oriented and aligned.

CAUTION: Press and eject any installed card from the media-card reader.

i NOTE: The color of your computer and certain components may appear differently than shown in this document.

# Electrostatic discharge—ESD protection

ESD is a major concern when you handle electronic components, especially sensitive components such as expansion cards, processors, memory DIMMs, and system boards. Very slight charges can damage circuits in ways that may not be obvious, such as intermittent problems or a shortened product life span. As the industry pushes for lower power requirements and increased density, ESD protection is an increasing concern.

Due to the increased density of semiconductors used in recent Dell products, the sensitivity to static damage is now higher than in previous Dell products. For this reason, some previously approved methods of handling parts are no longer applicable.

Two recognized types of ESD damage are catastrophic and intermittent failures.

- Catastrophic Catastrophic failures represent approximately 20 percent of ESD-related failures. The damage causes an immediate and complete loss of device functionality. An example of catastrophic failure is a memory DIMM that has received a static shock and immediately generates a "No POST/No Video" symptom with a beep code emitted for missing or nonfunctional memory.
- Intermittent Intermittent failures represent approximately 80 percent of ESD-related failures. The high rate of intermittent failures means that most of the time when damage occurs, it is not immediately recognizable. The DIMM receives a static shock, but the tracing is merely weakened and does not immediately produce outward symptoms related to the damage. The weakened trace may take weeks or months to melt, and in the meantime may cause degradation of memory integrity, intermittent memory errors, etc.

The more difficult type of damage to recognize and troubleshoot is the intermittent (also called latent or "walking wounded") failure.

Perform the following steps to prevent ESD damage:

- Use a wired ESD wrist strap that is properly grounded. The use of wireless anti-static straps is no longer allowed; they do not provide adequate protection. Touching the chassis before handling parts does not ensure adequate ESD protection on parts with increased sensitivity to ESD damage.
- Handle all static-sensitive components in a static-safe area. If possible, use anti-static floor pads and workbench pads.
- When unpacking a static-sensitive component from its shipping carton, do not remove the component from the anti-static packing material until you are ready to install the component. Before unwrapping the anti-static packaging, ensure that you discharge static electricity from your body.
- Before transporting a static-sensitive component, place it in an anti-static container or packaging.

### ESD field service kit

The unmonitored Field Service kit is the most commonly used service kit. Each Field Service kit includes three main components: anti-static mat, wrist strap, and bonding wire.

# Components of an ESD field service kit

The components of an ESD field service kit are:

- Anti-Static Mat The anti-static mat is dissipative and parts can be placed on it during service procedures. When using an anti-static mat, your wrist strap should be snug and the bonding wire should be connected to the mat and to any bare metal on the system being worked on. Once deployed properly, service parts can be removed from the ESD bag and placed directly on the mat. ESD-sensitive items are safe in your hand, on the ESD mat, in the system, or inside a bag.
- Wrist Strap and Bonding Wire The wrist strap and bonding wire can be either directly connected between your wrist
  and bare metal on the hardware if the ESD mat is not required, or connected to the anti-static mat to protect hardware that
  is temporarily placed on the mat. The physical connection of the wrist strap and bonding wire between your skin, the ESD
  mat, and the hardware is known as bonding. Use only Field Service kits with a wrist strap, mat, and bonding wire. Never

use wireless wrist straps. Always be aware that the internal wires of a wrist strap are prone to damage from normal wear and tear, and must be checked regularly with a wrist strap tester in order to avoid accidental ESD hardware damage. It is recommended to test the wrist strap and bonding wire at least once per week.

- ESD Wrist Strap Tester The wires inside of an ESD strap are prone to damage over time. When using an unmonitored kit, it is a best practice to regularly test the strap prior to each service call, and at a minimum, test once per week. A wrist strap tester is the best method for doing this test. If you do not have your own wrist strap tester, check with your regional office to find out if they have one. To perform the test, plug the wrist-strap's bonding-wire into the tester while it is strapped to your wrist and push the button to test. A green LED is lit if the test is successful; a red LED is lit and an alarm sounds if the test fails.
- Insulator Elements It is critical to keep ESD sensitive devices, such as plastic heat sink casings, away from internal parts that are insulators and often highly charged.
- Working Environment Before deploying the ESD Field Service kit, assess the situation at the customer location. For example, deploying the kit for a server environment is different than for a desktop or portable environment. Servers are typically installed in a rack within a data center; desktops or portables are typically placed on office desks or cubicles. Always look for a large open flat work area that is free of clutter and large enough to deploy the ESD kit with additional space to accommodate the type of system that is being repaired. The workspace should also be free of insulators that can cause an ESD event. On the work area, insulators such as Styrofoam and other plastics should always be moved at least 12 inches or 30 centimeters away from sensitive parts before physically handling any hardware components
- **ESD Packaging** All ESD-sensitive devices must be shipped and received in static-safe packaging. Metal, static-shielded bags are preferred. However, you should always return the damaged part using the same ESD bag and packaging that the new part arrived in. The ESD bag should be folded over and taped shut and all the same foam packing material should be used in the original box that the new part arrived in. ESD-sensitive devices should be removed from packaging only at an ESD-protected work surface, and parts should never be placed on top of the ESD bag because only the inside of the bag is shielded. Always place parts in your hand, on the ESD mat, in the system, or inside an anti-static bag.
- Transporting Sensitive Components When transporting ESD sensitive components such as replacement parts or parts to be returned to Dell, it is critical to place these parts in anti-static bags for safe transport.

### ESD protection summary

It is recommended that all field service technicians use the traditional wired ESD grounding wrist strap and protective anti-static mat at all times when servicing Dell products. In addition, it is critical that technicians keep sensitive parts separate from all insulator parts while performing service and that they use anti-static bags for transporting sensitive components.

# Transporting sensitive components

When transporting ESD sensitive components such as replacement parts or parts to be returned to Dell, it is critical to place these parts in anti-static bags for safe transport.

### Lifting equipment

Adhere to the following guidelines when lifting heavy weight equipment:

CAUTION: Do not lift greater than 50 pounds. Always obtain additional resources or use a mechanical lifting device.

- 1. Get a firm balanced footing. Keep your feet apart for a stable base, and point your toes out.
- 2. Tighten stomach muscles. Abdominal muscles support your spine when you lift, offsetting the force of the load.
- 3. Lift with your legs, not your back.
- **4.** Keep the load close. The closer it is to your spine, the less force it exerts on your back.
- 5. Keep your back upright, whether lifting or setting down the load. Do not add the weight of your body to the load. Avoid twisting your body and back.
- 6. Follow the same techniques in reverse to set the load down.

# **Entering Service Mode**

**Service Mode** allows users to immediately cut off electricity from the computer and conduct repairs without disconnecting the battery cable from the system board.

### To enter Service Mode:

- 1. Shut down your computer and disconnect the AC adapter.
- 2. Hold <B> key on the keyboard and press the power button for 3 seconds or until the Dell logo appears on the screen.
- 3. Press any key to continue.
  - NOTE: If the power adapter has not been disconnected, a message prompting you to remove the AC adapter appears on the screen. Remove the AC adapter and then press any key to continue the **Service Mode** procedure.
  - NOTE: The Service Mode procedure automatically skips the following step if the Owner Tag of the computer is not set up in advance by the manufacturer.
- **4.** When the ready-to-proceed message appears on the screen, press any key to proceed. The computer emits three short beeps and shuts down immediately.

Once the computer shuts down, you may perform the replacement procedures without disconnecting the battery cable from the system board.

# After working inside your computer

### About this task

CAUTION: Leaving stray or loose screws inside your computer may severely damage your computer.

#### Steps

- 1. Replace all screws and ensure that no stray screws remain inside your computer.
- 2. Connect any external devices, peripherals, or cables you removed before working on your computer.
- 3. Replace any media cards, discs, or any other parts that you removed before working on your computer.
- 4. Connect your computer and all attached devices to their electrical outlets.
- 5. Turn on your computer.

# **Exiting Service Mode**

**Service Mode** allows users to immediately cut off electricity from the computer and conduct repairs without disconnecting the battery cable from the system board.

### To exit Service Mode:

- 1. Connect the AC adapter to the power-adapter port on your computer.
- 2. Press the power button to turn on the computer. Your computer will automatically return to normal functioning mode.

# Removing and installing components

i NOTE: The images in this document may differ from your computer depending on the configuration you ordered.

### Recommended tools

The procedures in this document may require the following tools:

- Phillips screwdrivers #0
- Plastic scribe

### **Screw list**

- NOTE: When removing screws from a component, it is recommended to note the screw type, the quantity of screws, and then place them in a screw storage box. This is to ensure that the correct number of screws and correct screw type is restored when the component is replaced.
- NOTE: Some computers have magnetic surfaces. Ensure that the screws are not left attached to such surfaces when replacing a component.
- i NOTE: Screw color may vary with the configuration ordered.

### Table 1. Screw list

| Component              | Secured to                      | Screw type | Quantity                                              | Screw image |
|------------------------|---------------------------------|------------|-------------------------------------------------------|-------------|
| Base cover             | Palm-rest and keyboard assembly | M2x4       | 4                                                     |             |
| Battery                | Palm-rest and keyboard assembly | M2x3       | 5 (For computers<br>shipped with a 4-cell<br>battery) | •           |
|                        |                                 |            | 3 (For computers shipped with a 3-cell battery)       |             |
| Wireless-card bracket  | Wireless card and system board  | M2x3       | 1                                                     | •           |
| Solid-state bracket    | System board                    | M1.6x2.5   | 1                                                     |             |
| 2230 solid-state drive | System board                    | M2x3       | 1                                                     | •           |
| Fan                    | Palm-rest and keyboard assembly | M2x3       | 2                                                     | •           |
| Touchpad bracket       | Palm-rest and keyboard assembly | M1.6x2     | 3                                                     | •           |
| Touchpad               | Palm-rest and keyboard assembly | M2x1.8     | 2                                                     |             |

Table 1. Screw list (continued)

| Component                                         | Secured to                      | Screw type | Quantity | Screw image |
|---------------------------------------------------|---------------------------------|------------|----------|-------------|
| I/O board                                         | Palm-rest and keyboard assembly | M2x3       | 2        |             |
| Display hinges                                    | Palm-rest and keyboard assembly | M2.5x3.5   | 4        |             |
| Power button/Power button with fingerprint reader | Palm-rest and keyboard assembly | M1.6X2     | 2        |             |
| Power-adapter port                                | Palm-rest and keyboard assembly | 2x3        | 1        | •           |
| USB Type-C bracket                                | Palm-rest and keyboard assembly | M2.5x4.5   | 2        |             |
| System board                                      | Palm-rest and keyboard assembly | M2x1.8     | 2        | 12          |

# Major components of Inspiron 5410 2-in-1

The following image shows the major components of Inspiron 5410 2-in-1.

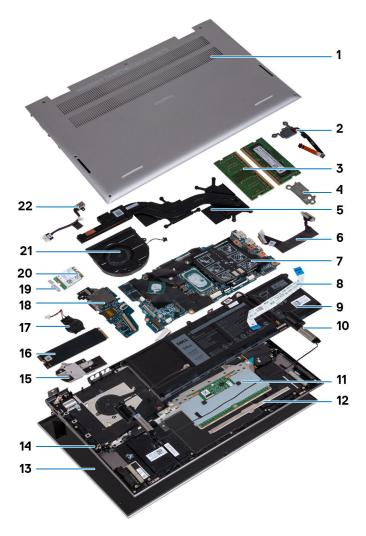

- 1. Base cover
- 2. Power button with optional fingerprint reader
- 3. Memory modules
- 4. USB Type-C bracket
- 5. Heat sink
- 6. I/O-board cable
- 7. System board
- 8. Touchpad cable
- 9. Battery
- 10. Speakers
- 11. Touchpad
- 12. Touchpad-bracket
- 13. Display assembly
- 14. Palm-rest and keyboard assembly
- 15. Solid-state drive bracket
- **16.** M.2 2280 solid-state drive
- 17. Coin-cell battery
- **18.** I/O board
- 19. Wireless-card bracket
- 20. Wireless card
- **21.** Fan
- 22. Power-adapter port

NOTE: Dell provides a list of components and their part numbers for the original system configuration purchased. These parts are available according to warranty coverages purchased by the customer. Contact your Dell sales representative for purchase options.

# **Base cover**

### Removing the base cover

### **Prerequisites**

- 1. Follow the procedure in Before working inside your computer.
- 2. Enter Service Mode.

#### About this task

The following images indicate the location of the base cover and provide a visual representation of the removal procedure.

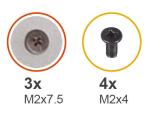

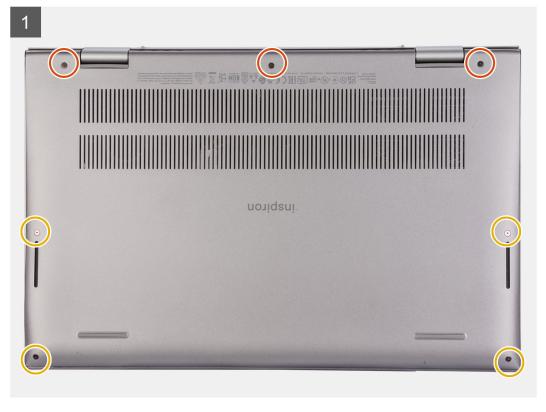

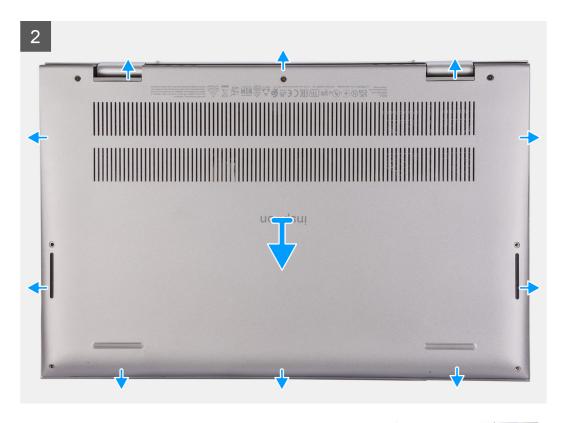

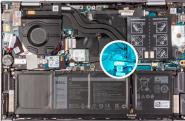

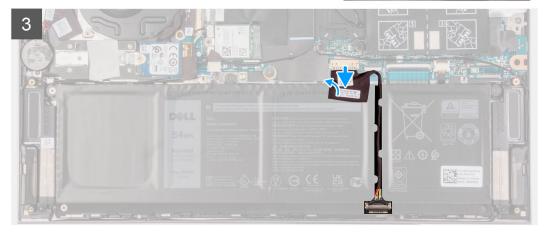

- 1. Remove the four screws (M2x4) that secure the base cover to the palm-rest and keyboard assembly.
- 2. Loosen the three captive screws that secure the base cover to the palm-rest and keyboard assembly.
  - NOTE: Upon loosening the three captive screws, the base cover will open up creating a gap between the base cover and the palm-rest assembly.
- 3. Starting from the top-left corner, pry the base cover to release the base cover from the palm-rest and keyboard assembly.

# Installing the base cover

### **Prerequisites**

If you are replacing a component, remove the existing component before performing the installation procedure.

#### About this task

The following images indicate the location of the base cover and provide a visual representation of the installation procedure.

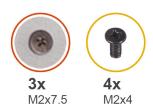

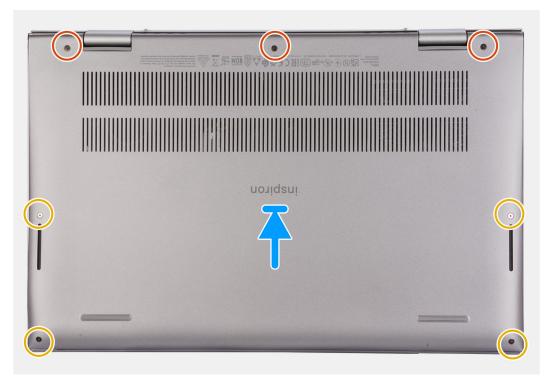

### Steps

- 1. Align the screw holes on the base cover with the screw holes on the palm-rest and keyboard assembly, and then snap the base cover into place.
- 2. Replace the four screws (M2x4) that secure the base cover to the palm-rest and keyboard assembly.
- 3. Tighten the three captive screws that secure the base cover to the palm-rest and keyboard assembly.

### **Next steps**

- 1. Exit Service Mode.
- 2. Follow the procedure in After working inside your computer.

## **Battery**

### Lithium-ion battery precautions

### **∧** | CAUTION:

- Exercise caution when handling Lithium-ion batteries.
- Discharge the battery completely before removing it. Disconnect the AC power adapter from the system and operate the computer solely on battery power—the battery is fully discharged when the computer no longer turns on when the power button is pressed.
- Do not crush, drop, mutilate, or penetrate the battery with foreign objects.
- Do not expose the battery to high temperatures, or disassemble battery packs and cells.
- Do not apply pressure to the surface of the battery.
- Do not bend the battery.
- Do not use tools of any kind to pry on or against the battery.
- Ensure any screws during the servicing of this product are not lost or misplaced, to prevent accidental puncture or damage to the battery and other system components.
- If the battery gets stuck inside your computer as a result of swelling, do not try to release it as puncturing, bending, or crushing a lithium-ion battery can be dangerous. In such an instance, contact Dell technical support for assistance. See www.dell.com/contactdell.
- Always purchase genuine batteries from www.dell.com or authorized Dell partners and resellers.

### Removing the 3-cell or 4-cell battery

### Removing the 3-cell battery

#### **Prerequisites**

- 1. Follow the procedure in Before working inside your computer.
- 2. Remove the base cover.

### About this task

The following image indicates the location of the battery and provides a visual representation of the removal procedure.

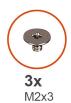

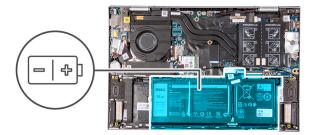

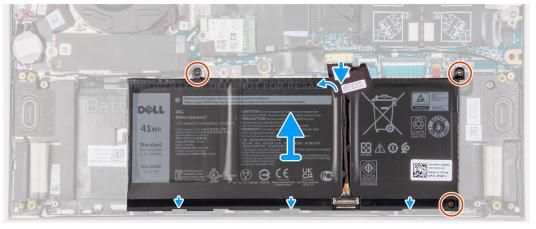

- 1. Peel the tape that secures the battery cable to the system board (applicable only if not peeled earlier).
- 2. Disconnect the battery cable from the system board (applicable only if not disconnected earlier).
- 3. Remove the three screws (M2x3) that secure the battery to the palm-rest and keyboard assembly.
- **4.** Lift the battery off the palm-rest and keyboard assembly.

### Removing the 4-cell battery

### About this task

The following image indicates the location of the battery and provides a visual representation of the removal procedure.

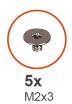

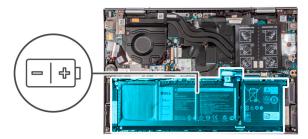

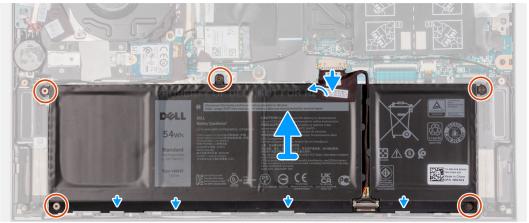

- 1. Peel the tape that secures the battery cable to the system board (applicable only if not peeled earlier).
- 2. Disconnect the battery cable from the system board (applicable only if not disconnected earlier).
- 3. Remove the five screws (M2x3) that secure the battery to the palm-rest and keyboard assembly.
- 4. Lift the battery off the palm-rest and keyboard assembly.

# Installing the 3-cell or 4-cell battery

### Installing the 3-cell battery

### **Prerequisites**

If you are replacing a component, remove the existing component before performing the installation procedure.

### About this task

The following image indicates the location of the battery and provides a visual representation of the installation procedure.

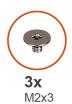

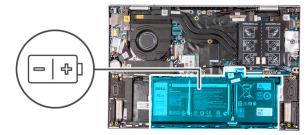

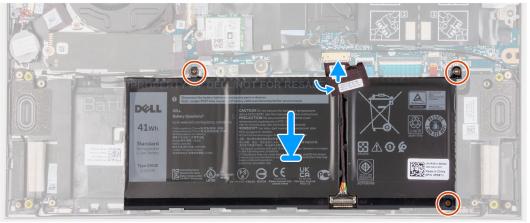

- 1. Using the alignment posts, place the battery on the palm-rest and keyboard assembly.
- 2. Replace the three screws (M2x3) that secure the battery to the palm-rest and keyboard assembly.
- **3.** Connect the battery cable to the system board.
- **4.** Adhere the tape that secures the battery cable to the system board.

### Installing the 4-cell battery

### Prerequisites

If you are replacing a component, remove the existing component before performing the installation procedure.

### About this task

The following image indicates the location of the battery and provides a visual representation of the installation procedure.

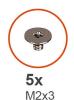

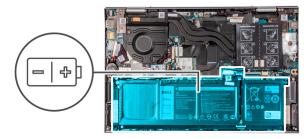

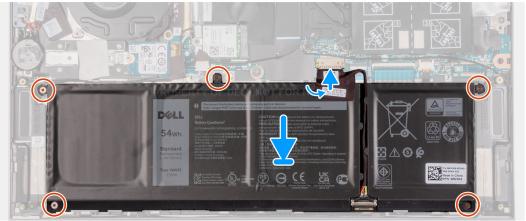

- 1. Using the alignment posts, place the battery on the palm-rest and keyboard assembly.
- 2. Replace the five screws (M2x3) that secure the battery to the palm-rest and keyboard assembly.
- **3.** Connect the battery cable to the system board.
- 4. Adhere the tape that secures the battery cable to the system board.

### **Next steps**

- 1. Install the base cover.
- 2. Follow the procedure in After working inside your computer.

# **Coin-cell battery**

### Removing the coin-cell battery

### **Prerequisites**

- 1. Follow the procedure in Before working inside your computer.
- 2. Enter Service Mode.
  - NOTE: Removing the I/O-board cable is equivalent to removing the coin-cell battery. It resets the BIOS setup program's settings to default. It is recommended that you note the BIOS setup program's settings before removing the coin-cell battery.
- 3. Remove the base cover.

#### About this task

The following image indicates the location of the coin-cell battery and provides a visual representation of the removal procedure.

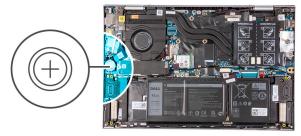

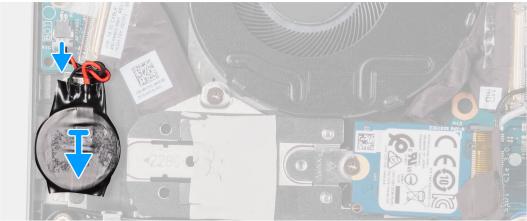

- 1. Disconnect the coin-cell battery from the I/O board.
- 2. Peel the coin-cell battery and lift it off the slot on the palm-rest and keyboard assembly.

# Installing the coin-cell battery

### **Prerequisites**

If you are replacing a component, remove the existing component before performing the installation procedure.

### About this task

The following image indicates the location of the coin-cell battery and provides a visual representation of the installation procedure.

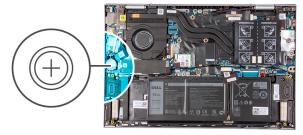

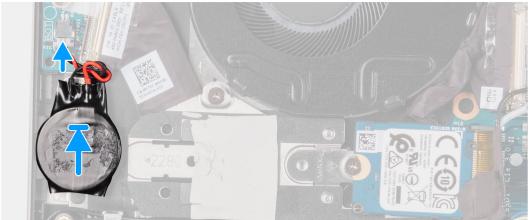

- 1. Adhere the coin-cell battery to the slot on the palm-rest and keyboard assembly.
- 2. Connect the coin-cell battery cable to the I/O board.

### **Next steps**

- 1. Install the base cover.
- 2. Follow the procedure in After working inside your computer.
- 3. Exit Service Mode.

# **Memory module**

# Removing the memory module

### Prerequisites

- 1. Follow the procedure in Before working inside your computer.
- 2. Enter Service Mode.
- 3. Remove the base cover.

### About this task

The following image indicates the location of the memory modules and provides a visual representation of the removal procedure.

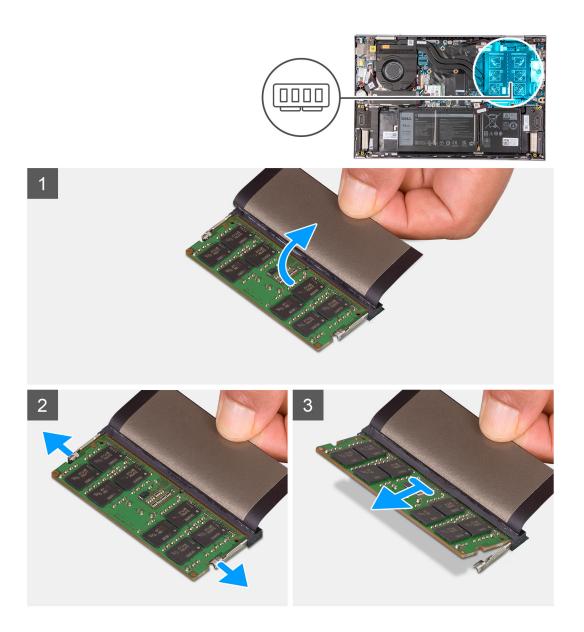

- 1. Lift the flap to access the memory module.
- 2. Use your fingertips to carefully spread apart the securing-clips on each end of the memory-module slot until the memory module pops up.
- 3. Slide and remove the memory module from the memory-module slot.
  - NOTE: Repeat step 2 to step 3 to remove any other memory modules installed in your computer.

# Installing the memory module

### **Prerequisites**

If you are replacing a component, remove the existing component before performing the installation procedure.

### About this task

The following image indicates the location of the memory modules and provides a visual representation of the installation procedure.

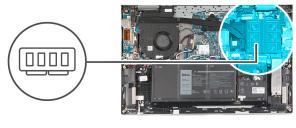

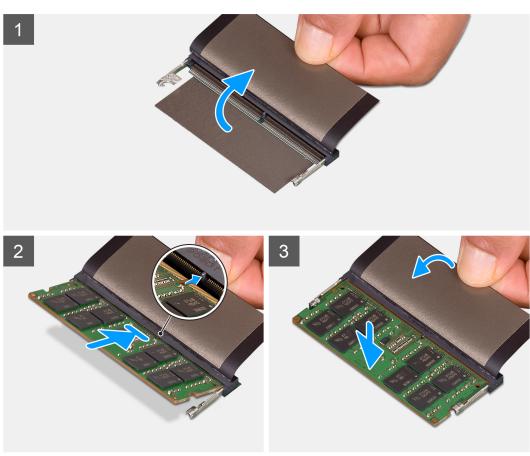

- 1. Lift the flap to access the memory-module slot.
- ${\bf 2.}\;$  Align the notch on the memory module with the tab on the memory-module slot.
- 3. Slide the memory module firmly at an angle, into the memory-module slot.
- **4.** Press the memory module down until it clicks into place.
  - i NOTE: If you do not hear the click, remove the memory module and reinstall it.
  - NOTE: Repeat step 2 to step 4 to install any other memory modules in your computer.

### Next steps

- 1. Install the base cover.
- 2. Follow the procedure in After working inside your computer.
- 3. Exit Service Mode.

# Wireless card

# Removing the wireless card

### **Prerequisites**

- 1. Follow the procedure in Before working inside your computer.
- 2. Enter Service Mode.
- 3. Remove the base cover.

### About this task

The following image indicates the location of the wireless card and provides a visual representation of the removal procedure.

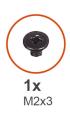

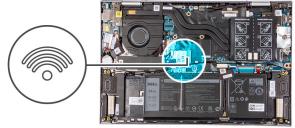

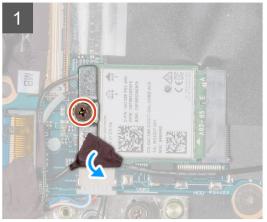

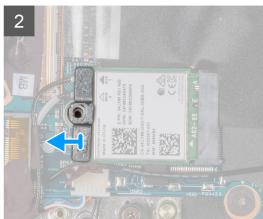

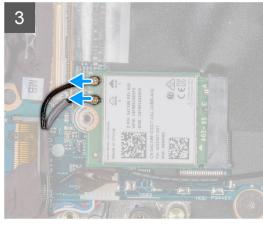

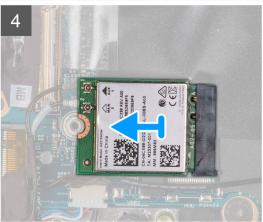

### **Steps**

- 1. Peel the tape that secures the antenna cable to the wireless-card bracket.
- 2. Remove the screw (M2x3) that secures the wireless-card bracket to the wireless card and system board.
- 3. Remove the wireless-card bracket from the wireless card.
- 4. Disconnect the antenna cables from the wireless card.

5. Slide and remove the wireless card from the wireless-card slot.

# Installing the wireless card

### Prerequisites

If you are replacing a component, remove the existing component before performing the installation procedure.

### About this task

The following image indicates the location of the wireless card and provides a visual representation of the installation procedure.

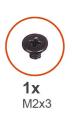

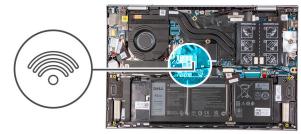

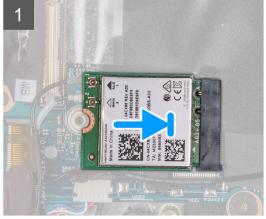

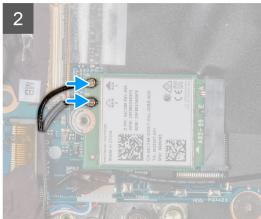

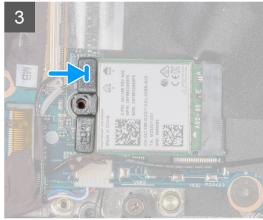

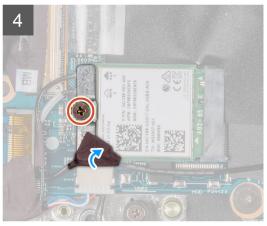

### Steps

1. Connect the antenna cables to the wireless card.

The following table provides the antenna-cable color scheme for the wireless card that is supported by your computer.

Table 2. Antenna-cable color scheme

| Connectors on the wireless card | Antenna-cable color | Silkscreen marking |                    |
|---------------------------------|---------------------|--------------------|--------------------|
| Main                            | White               | MAIN               | △ (white triangle) |

### Table 2. Antenna-cable color scheme (continued)

| Connectors on the wireless card | Antenna-cable color | Silkscreen marking |                    |
|---------------------------------|---------------------|--------------------|--------------------|
| Auxiliary                       | Black               | AUX                | ▲ (black triangle) |

- 2. Align the notch on the wireless card with the tab on the wireless-card slot and insert the wireless card at an angle into the wireless-card slot.
- 3. Align the screw hole on the wireless-card bracket with the screw hole on the wireless card and palm-rest and keyboard assembly.
- 4. Replace the screw (M2x3) that secures the wireless-card bracket to the wireless card and system board.
- 5. Adhere the tape that secures the antenna cable to the wireless-card bracket.

### **Next steps**

- 1. Install the base cover.
- 2. Follow the procedure in After working inside your computer.
- 3. Exit Service Mode.

### Solid-state drive

# Removing the M.2 2280 solid-state drive

### **Prerequisites**

- 1. Follow the procedure in Before working inside your computer.
- 2. Enter Service Mode.
- 3. Remove the base cover.

#### About this task

The following image indicates the location of the M.2 2280 solid-state drive and provides a visual representation of the removal procedure.

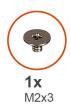

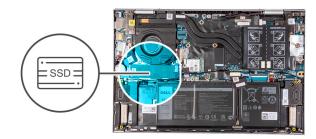

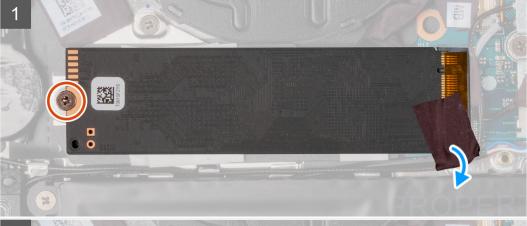

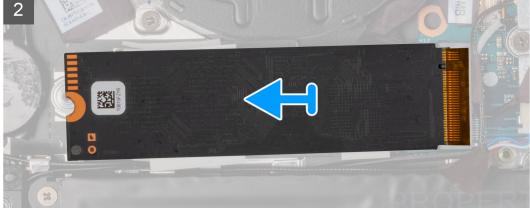

- 1. Peel the tape that secures the antenna cable to the solid-state drive.
- 2. Remove the screw (M2x3) that secures the solid-state drive to the palm-rest and keyboard assembly.
- 3. Slide and remove the solid-state drive from the solid-state drive slot.

## Installing the M.2 2280 solid-state drive

### Prerequisites

If you are replacing a component, remove the existing component before performing the installation procedure.

### About this task

This computer supports two solid-state drive form factors.

- M.2 2230
- M.2 2280

If you are replacing the M.2 2280 solid-state drive with an M.2 2230 solid-state drive, the following images indicate where to install the solid-state drive bracket based on the form factor.

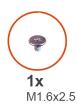

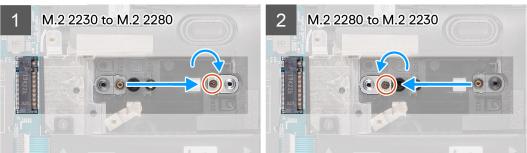

The following image indicates the location of the M.2 2280 solid-state drive and provides a visual representation of the installation procedure.

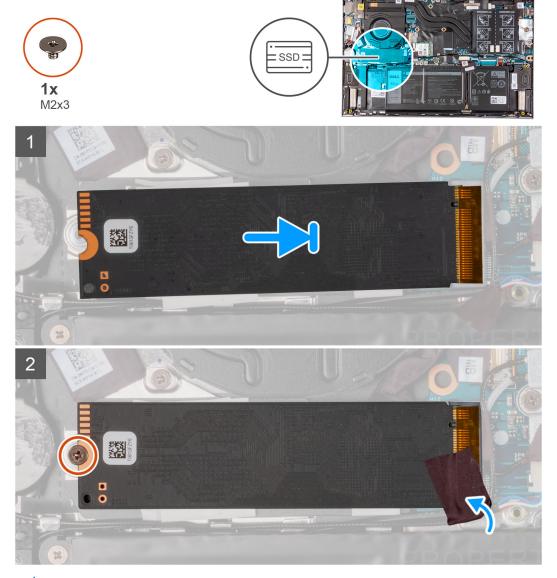

NOTE: Perform step 1 to step 4 if you are replacing the M.2 2230 solid-state drive with an M.2 2280 solid-state drive.

- 1. Remove the screw (M1.6x2.5) that secures the solid-state drive bracket to the palm-rest and keyboard assembly.
- 2. Turn the solid-state drive bracket at an angle of 180 degrees.
- 3. Insert the solid-state drive bracket into the other solid-state drive bracket slot on the palm-rest and keyboard assembly.
- 4. Replace the screw (M1.6x2.5) that secures the solid-state drive bracket to the palm-rest and keyboard assembly.
- **5.** Align the notch on the solid-state drive with the tab on the solid-state drive slot.
- 6. Slide the solid-state drive firmly into the solid-state drive slot at an angle.
- 7. Replace the screw (M2x3) that secures the solid-state drive to the solid-state drive bracket.
- 8. Adhere the tape that secures the antenna calbe to the palm-rest and solid-state drive.

### **Next steps**

- 1. Install the base cover.
- 2. Exit Service Mode.
- **3.** Follow the procedure in After working inside your computer.

### Removing the M.2 2230 solid-state drive

### **Prerequisites**

- 1. Follow the procedure in Before working inside your computer.
- 2. Enter Service Mode.
- 3. Remove the base cover.

### About this task

The following image indicates the location of the M.2 2230 solid-state drive and provides a visual representation of the removal procedure.

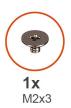

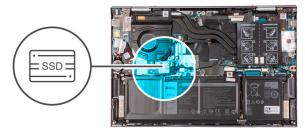

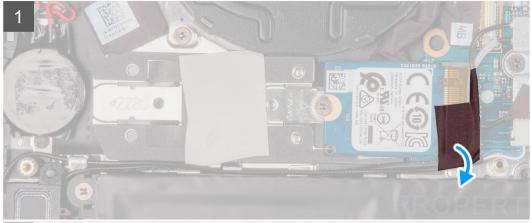

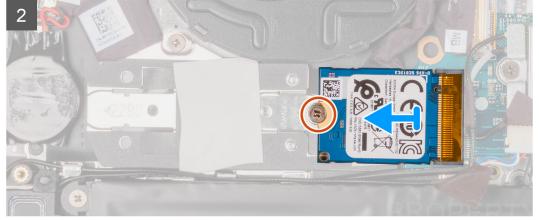

- 1. Peel the tape that secures the antenna cable to the solid-state drive.
- 2. Lift the solid-state drive thermal bracket off the palm-rest and keyboard assembly.
- $\textbf{3.} \ \ \text{Remove the screw (M2x3) that secures the solid-state drive to the solid-state drive bracket.}$
- **4.** Slide and remove the solid-state drive from the solid-state drive slot.

# Installing the M.2 2230 solid-state drive

### Prerequisites

If you are replacing a component, remove the existing component before performing the installation procedure.

### About this task

This computer supports two solid-state drive form factors.

- M.2 2230
- M.2 2280

If you are replacing the M.2 2230 solid-state drive with an M.2 2280 solid-state drive, the following images indicate where to install the solid-state drive bracket based on the form factor.

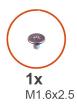

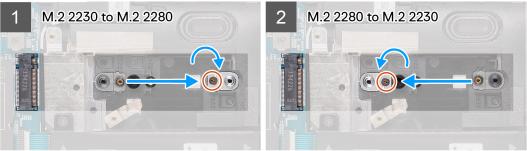

The following image indicates the location of the M.2 2230 solid-state drive and provides a visual representation of the installation procedure.

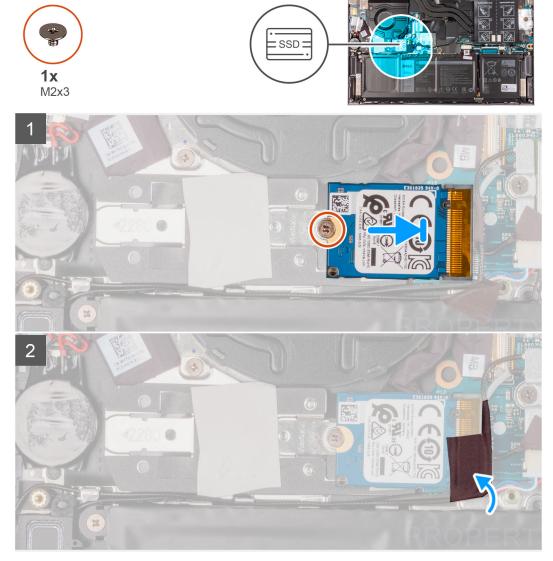

(i) NOTE: Perform step 1 to step 4 if you are replacing the M.2 2230 solid-state drive with an M.2 2280 solid-state drive.

- 1. Remove the screw (M1.6x2.5) that secures the solid-state drive bracket to the palm-rest and keyboard assembly.
- 2. Turn the solid-state drive bracket at an angle of 180 degrees.
- 3. Insert the solid-state drive bracket into the other solid-state drive bracket slot on the palm-rest and keyboard assembly.
- 4. Replace the screw (M1.6x2.5) that secures the solid-state drive bracket to the palm-rest and keyboard assembly.
- 5. Align the notch on the solid-state drive with the tab on the solid-state drive slot.
- 6. Slide the solid-state drive firmly into the solid-state drive slot at an angle.
- 7. Replace the screw (M2x3) that secures the solid-state drive to the solid-state drive bracket.
- 8. Adhere the tape that secures the antenna cable to the solid-state drive.

### **Next steps**

- 1. Install the base cover.
- 2. Exit Service Mode.
- 3. Follow the procedure in After working inside your computer.

# **Speakers**

### Removing the speakers

### **Prerequisites**

- 1. Follow the procedure in Before working inside your computer.
- 2. Remove the base cover.
- 3. Remove the battery.

#### About this task

The following image indicates the location of the speakers and provides a visual representation of the removal procedure.

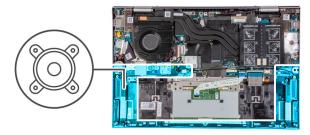

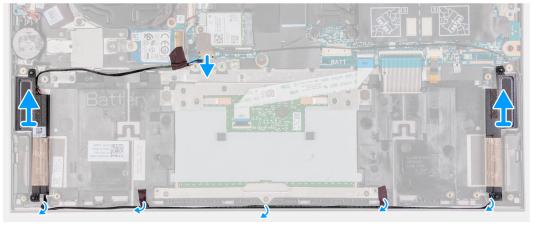

### **Steps**

1. Disconnect the speaker cable from the system board.

- 2. Peel the tapes that secure the speaker cable to the palm-rest and keyboard assembly.
- 3. Note the speaker cable routing, and remove the speaker cable from the routing guides on the palm-rest and keyboard assembly.
- 4. Lift the speakers along with the cables, off the palm-rest and keyboard assembly.

### Installing the speakers

### **Prerequisites**

If you are replacing a component, remove the existing component before performing the installation procedure.

### About this task

The following image indicates the location of the speakers and provides a visual representation of the installation procedure.

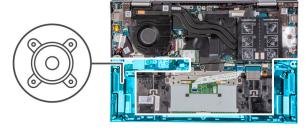

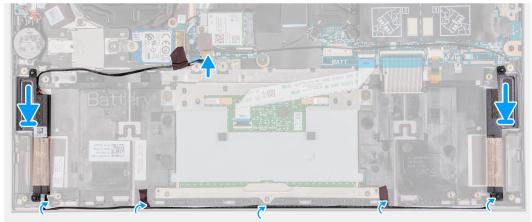

### Steps

- 1. Using the alignment posts and rubber grommets, place the speakers on the slots of the palm-rest and keyboard assembly.
- 2. Route the speaker cable through the routing guides on the palm-rest and keyboard assembly.
- 3. Adhere the tapes that secure the speaker cable to the palm-rest and keyboard assembly.
- **4.** Connect the speaker cable to the system board.

### Next steps

- 1. Install the battery
- 2. Install the base cover.
- 3. Follow the procedure in After working inside your computer.

### **Heat sink**

### Removing the heat sink

### **Prerequisites**

- 1. Follow the procedure in Before working inside your computer.
  - CAUTION: For maximum cooling of the processor, do not touch the heat transfer areas on the heat sink. The oils in your skin can reduce the heat transfer capability of the thermal grease.
  - NOTE: The heat sink may become hot during normal operation. Allow sufficient time for the heat sink to cool before you touch it.
- 2. Enter Service Mode.
- 3. Remove the base cover.

#### About this task

The following image indicates the location of the heat sink and provides a visual representation of the removal procedure.

NOTE: The number of captive screws and the appearance of the heat sink may vary depending on the configuration you ordered.

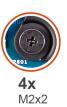

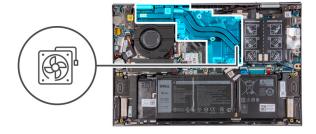

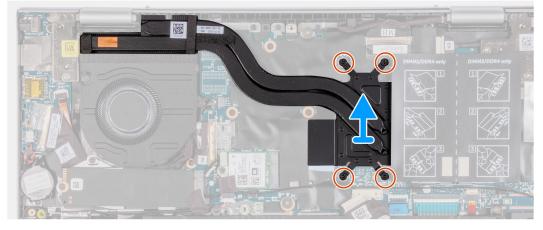

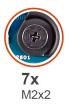

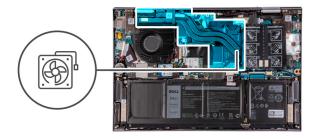

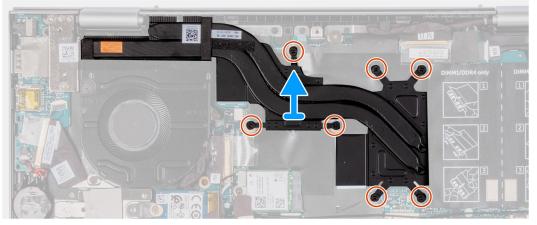

- 1. In reverse sequential order (as indicated on the heat sink), loosen the four or seven captive screws that secure the heat sink to the system board.
- 2. Lift the heat sink off the system board.

## Installing the heat sink

### **Prerequisites**

If you are replacing a component, remove the existing component before performing the installation procedure.

CAUTION: Incorrect alignment of the heat sink can damage the system board and processor.

NOTE: If either the system board or the heat sink is replaced, use the thermal pad/paste provided in the kit to ensure that thermal conductivity is achieved.

### About this task

The following image indicates the location of the heat sink and provides a visual representation of the installation procedure.

NOTE: The number of captive screws and the appearance of the heat sink may vary depending on the configuration you ordered.

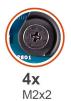

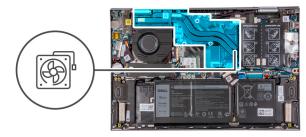

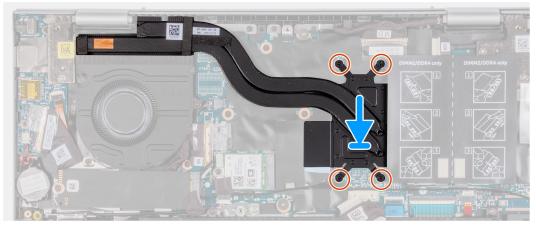

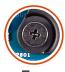

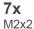

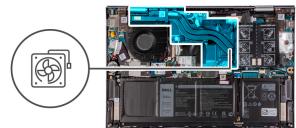

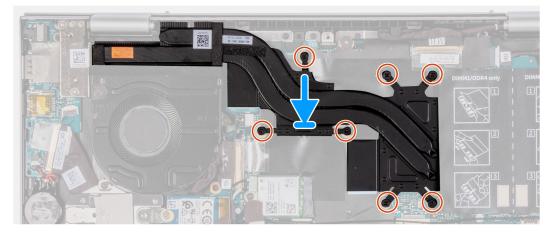

- 1. Align the screw holes on the heat sink with the screw holes on the system board.
- 2. In sequential order (as indicated on the heat sink), tighten the four or seven captive screws that secure the heat sink to the system board.

### Next steps

- 1. Install the base cover.
- 2. Follow the procedure in After working inside your computer.
- 3. Exit Service Mode.

# **Display assembly**

# Removing the display assembly

### **Prerequisites**

- 1. Follow the procedure in Before working inside your computer.
- 2. Enter Service Mode.
- 3. Remove the base cover.

### About this task

The following image indicates the location of the display assembly and provides a visual representation of the removal procedure.

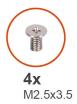

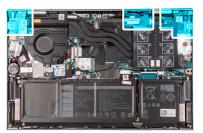

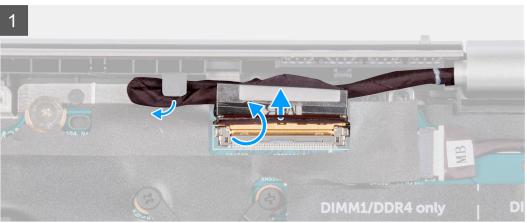

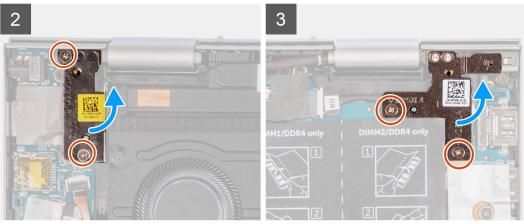

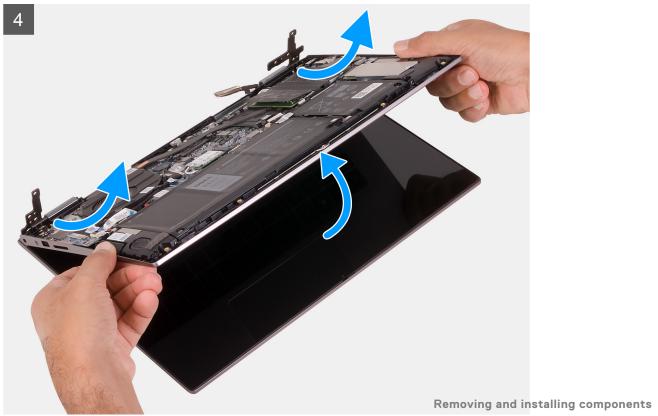

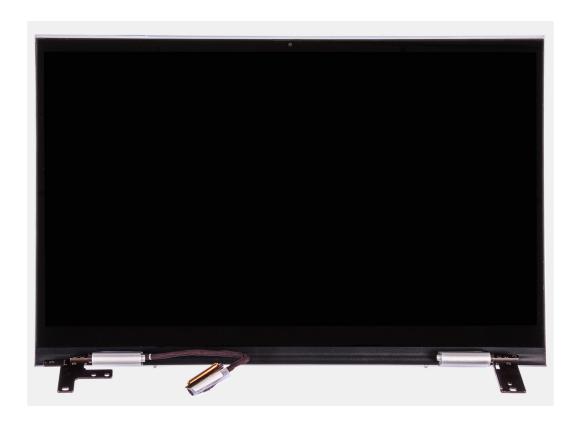

- 1. Peel the tape that secures the display cable to the system board.
- 2. Open the latch, and disconnect the display cable from the system board.
- 3. Remove the display cable from the routing guide on the palm-rest and keyboard assembly.
- 4. Remove the four screws (M2.5x3.5) that secure the display hinges to the palm-rest and keyboard assembly.
- 5. Lift at an angle and slide the display assembly off the palm-rest and keyboard assembly.

# Installing the display assembly

### **Prerequisites**

If you are replacing a component, remove the existing component before performing the installation procedure.

### About this task

The following image indicates the location of the display assembly and provides a visual representation of the installation procedure.

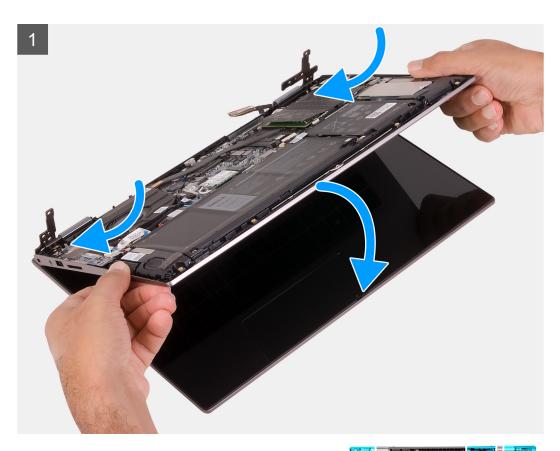

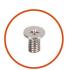

**4x** M2.5x3.5

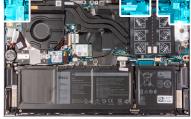

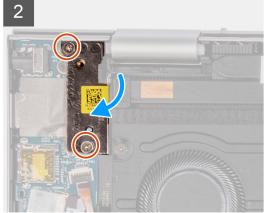

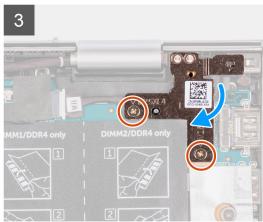

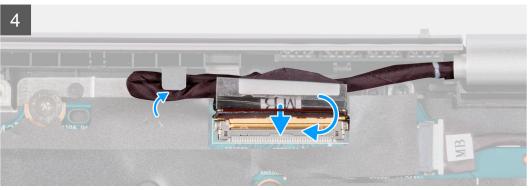

- 1. Slide the display assembly at an angle, and place the display assembly on the palm-rest and keyboard assembly.
- 2. Replace the four screws (M2.5x3.5) that secure the display hinges to the palm-rest and keyboard assembly.
- 3. Route the display cable through the routing guide on the palm-rest and keyboard assembly.
- 4. Slide the display cable into the connector on the system board and close the latch to secure the cable.
- 5. Connect the display-cable connector to the system board and close the latch to secure the cable.
- 6. Adhere the tape that secures the display cable to the system board.

### **Next steps**

- 1. Install the base cover.
- 2. Follow the procedure in After working inside your computer.
- 3. Exit Service Mode.

# Power-adapter port

# Removing the power-adapter port

### **Prerequisites**

- 1. Follow the procedure in Before working inside your computer.
- 2. Enter Service Mode.
- 3. Remove the base cover.
- 4. Remove the display assembly.

### About this task

The following image indicates the location of the power-adapter port and provides a visual representation of the removal procedure.

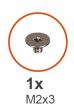

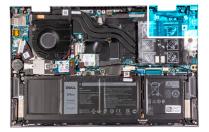

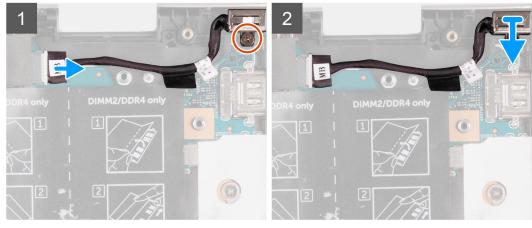

### Steps

- 1. Disconnect the power-adapter port cable from the system board.
- 2. Peel the tape that secures the power-adapter port cable to the system board.

- 3. Remove the power-adapter port cable from the routing guide on the palm-rest and keyboard assembly.
- **4.** Remove the screw (M2x3) that secures the power-adapter port to the palm-rest and keyboard assembly.
- 5. Lift the power-adapter port along with its cable, off the palm-rest and keyboard assembly.

# Installing the power-adapter port

### **Prerequisites**

If you are replacing a component, remove the existing component before performing the installation procedure.

### About this task

The following image indicates the location of the power-adapter port and provides a visual representation of the installation procedure.

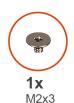

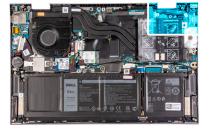

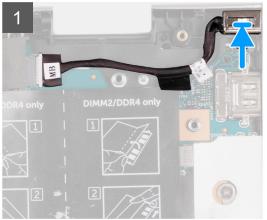

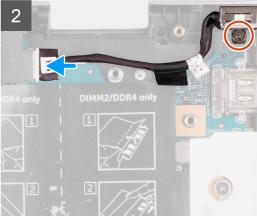

### Steps

- 1. Place the power-adapter port into the slot on the palm-rest and keyboard assembly.
- 2. Replace the screw (M2x3) that secures the power-adapter port to the palm-rest and keyboard assembly.
- 3. Route the power-adapter port cable through the routing guide on the palm-rest and keyboard assembly.
- **4.** Adhere the tape that secures the power-adapter port cable to the system board.
- **5.** Connect the power-adapter port cable to the system board.
- 6. Close the right display-hinge.

### Next steps

- 1. Install the display assembly.
- 2. Install the base cover.
- 3. Follow the procedure in After working inside your computer.
- 4. Exit Service Mode.

# **Touchpad**

# Removing the touchpad

### **Prerequisites**

- 1. Follow the procedure in Before working inside your computer.
- 2. Remove the base cover.
- 3. Remove the battery.

### About this task

The following image indicates the location of the touchpad and provides a visual representation of the removal procedure.

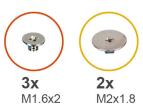

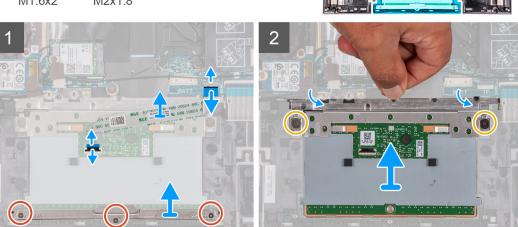

### **Steps**

- 1. Remove the three screws (M1.6x2) that secure the touchpad bracket to the palm-rest and keyboard assembly.
- 2. Lift the touchpad bracket off the palm-rest and keyboard assembly.
- 3. Open the latch, and disconnect the touchpad cable from the touchpad and system board.
- 4. Place the touchpad cable on a clean surface.
- 5. Lift the transparent flap and remove the two screws (M2x1.8) that secure the touchpad to the palm-rest and keyboard assembly.
- 6. Slide and lift the touchpad off the palm-rest and keyboard assembly.

# Installing the touchpad

### **Prerequisites**

If you are replacing a component, remove the existing component before performing the installation procedure.

### About this task

The following image indicates the location of the touchpad and provides a visual representation of the installation procedure.

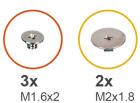

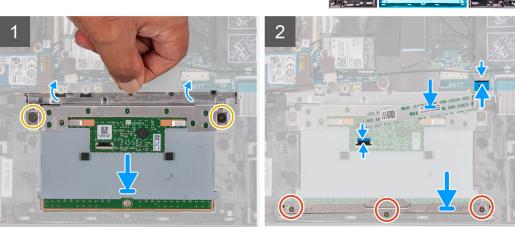

- 1. Lift the transparent flap and slide the touchpad into the slot on the palm-rest and keyboard assembly.
- 2. Lift the transparent flap and replace the two screws (M2x1.8) that secure the touchpad to the palm-rest and keyboard assembly.
  - NOTE: Ensure that the touchpad is aligned with the guides available on the palm-rest and keyboard assembly, and the gap on either sides of the touchpad is equal.
  - NOTE: The following image shows the proper alignment of touchpad on your computer.

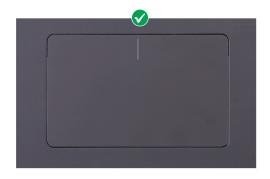

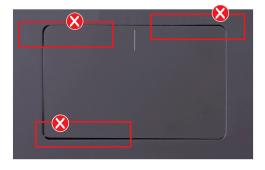

- 3. Slide the touchpad cable into the connector on the touchpad and system board and close the latch to secure the cable.
- 4. Place the touchpad bracket into the slot on the palm-rest and keyboard assembly.
- 5. Replace the three screws (M1.6x2) that secure the touchpad bracket to the palm-rest and keyboard assembly.

### **Next steps**

- 1. Install the battery.
- 2. Install the base cover.
- 3. Follow the procedure in After working inside your computer.

# Fan

# Removing the fan

### **Prerequisites**

- 1. Follow the procedure in Before working inside your computer.
- 2. Enter Service Mode.
- 3. Remove the base cover.

### About this task

The following image indicates the location of the fan and provides a visual representation of the removal procedure.

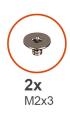

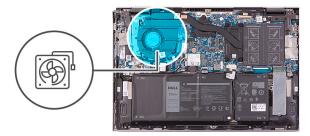

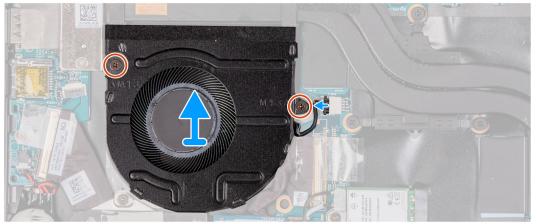

### Steps

- 1. Disconnect the fan cable from the system board.
- 2. Remove the two screws (M2x3) that secure the fan to the palm-rest and keyboard assembly.
- 3. Lift the fan off the palm-rest and keyboard assembly.

# Installing the fan

### **Prerequisites**

If you are replacing a component, remove the existing component before performing the installation procedure.

### About this task

The following image indicates the location of the fan and provides a visual representation of the installation procedure.

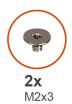

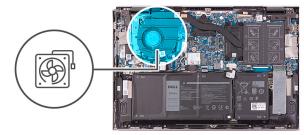

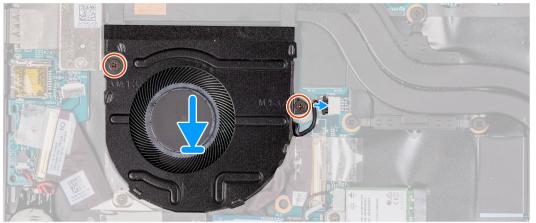

- 1. Using the alignment posts, place the fan on the palm-rest and keyboard assembly.
- 2. Remove the two screws (M2x3) that secure the fan to the palm-rest and keyboard assembly.
- **3.** Connect the fan cable to the system board.

### **Next steps**

- 1. Install the base cover.
- 2. Follow the procedure in After working inside your computer.
- 3. Exit Service Mode.

# I/O board

# Removing the I/O board

### **Prerequisites**

- 1. Follow the procedure in Before working inside your computer.
- 2. Enter Service Mode.
- 3. Remove the base cover.

### About this task

The following image indicates the location of the I/O-board and provides a visual representation of the removal procedure.

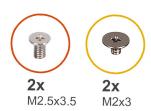

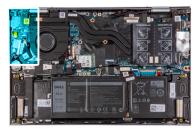

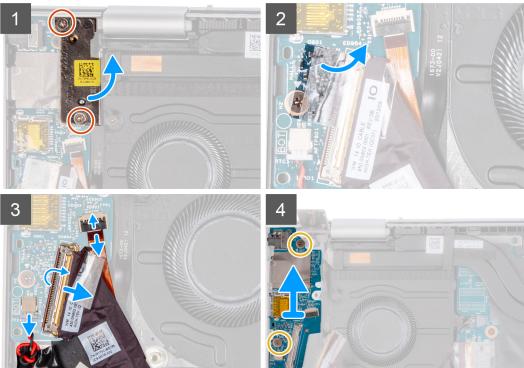

- 1. Remove the two screws (M2.5x3.5) that secure the right display hinge to the I/O board and palm-rest and keyboard assembly.
- 2. Open the right display hinge at an angle of 90 degrees.
- 3. Peel the tape that secures the I/O-board cable to the I/O board.
- 4. Open the latch, and disconnect the I/O-board cable from the I/O board.
- 5. Open the latch, and disconnect the fingerprint reader-cable from the I/O board.
- 6. Disconnect the coin-cell battery cable from the I/O board.
- 7. Remove the two screws (M2x3) that secure the I/O board to the palm-rest and keyboard assembly.
- 8. Slide and lift the I/O board off the palm-rest and keyboard assembly.

# Installing the I/O board

### **Prerequisites**

If you are replacing a component, remove the existing component before performing the installation procedure.

### About this task

The following image indicates the location of the I/O board and provides a visual representation of the installation procedure.

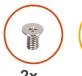

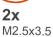

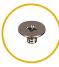

**2x** M2x3

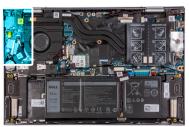

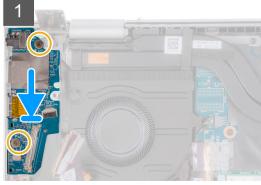

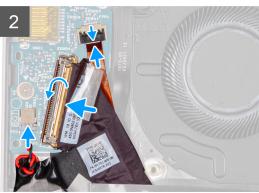

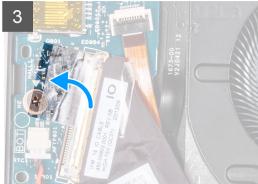

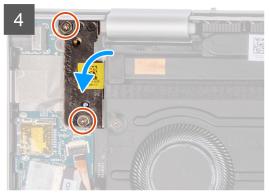

- 1. Place the I/O board into the slots on the palm-rest and keyboard assembly.
- 2. Align the screw hole on the I/O board with the screw hole on the palm-rest and keyboard assembly.
- 3. Replace the two screws (M2x3) that secures the I/O board to the palm-rest and keyboard assembly.
- 4. Slide the fingerprint reader-cable into the connector on the I/O board and close the latch to secure the cable.
- 5. Connect the I/O-board cable to the connector on the I/O board and close the latch to secure the cable.
- 6. Adhere the tape that secures the I/O-board cable to the I/O board.
- 7. Connect the coin-cell battery cable to the I/O board.
- 8. Close the right display hinge.
- 9. Replace the screw (M2.5x3.5) that secures the right display hinge to the I/O board and palm-rest and keyboard assembly.

### Next steps

- 1. Install the base cover.
- 2. Follow the procedure in After working inside your computer.
- 3. Exit Service Mode.

# **Power button**

# Removing the power button

### **Prerequisites**

- 1. Follow the procedure in Before working inside your computer.
- 2. Enter Service Mode.
- 3. Remove the base cover.
- 4. Remove the fan.
- 5. Remove the display assembly.
- 6. Remove the I/O board.

### About this task

The following image indicates the location of the power button and provides a visual representation of the removal procedure.

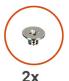

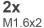

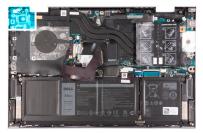

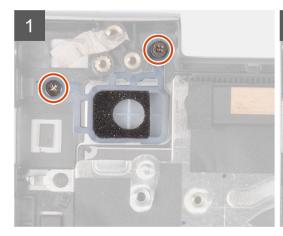

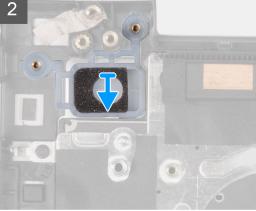

### Steps

- 1. Remove the two screws (M1.6x2) that secure the power button to the palm-rest and keyboard assembly.
- 2. Lift the power button off the slot on the palm-rest and keyboard assembly.

# Installing the power button

### **Prerequisites**

If you are replacing a component, remove the existing component before performing the installation procedure.

### About this task

The following image indicates the location of the power button and provides a visual representation of the installation procedure.

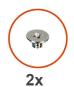

M1.6x2

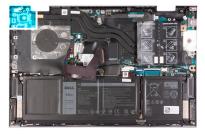

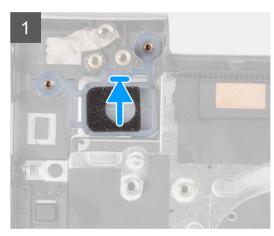

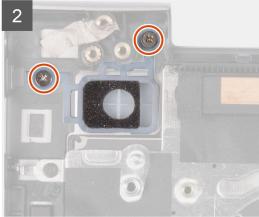

### Steps

- 1. Align the screw holes on the power button with the screw holes on the palm-rest and keyboard assembly.
- 2. Replace the two screws (M1.6x2) that secure power button to the palm-rest and keyboard assembly.

### **Next steps**

- 1. Install the I/O board.
- 2. Install the display assembly.
- 3. Install the fan.
- **4.** Install the base cover.
- **5.** Follow the procedure in After working inside your computer.
- 6. Exit Service Mode.

# Removing the power button with fingerprint reader

### **Prerequisites**

- 1. Follow the procedure in Before working inside your computer.
- 2. Enter Service Mode.
- **3.** Remove the base cover.
- 4. Remove the fan.
- 5. Remove the display assembly.
- 6. Remove the I/O board.

### About this task

The following image indicates the location of the power button with fingerprint reader and provides a visual representation of the removal procedure.

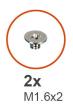

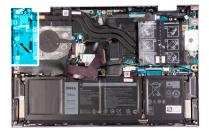

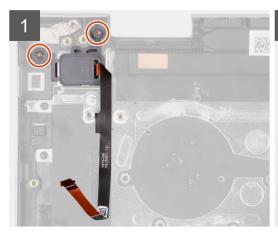

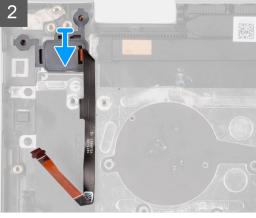

- 1. Remove the two screws (M1.6x2) that secure the power button to the palm-rest and keyboard assembly.
- 2. Lift the power button, along with the fingerprint-reader cable, off the slot on the palm-rest and keyboard assembly.

# Installing the power button with fingerprint reader

### Prerequisites

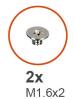

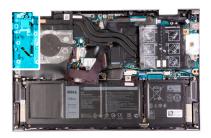

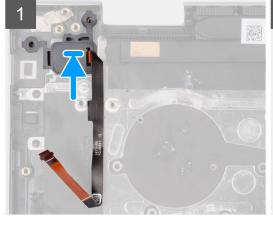

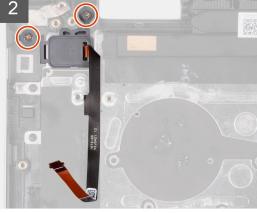

If you are replacing a component, remove the existing component before performing the installation procedure.

### About this task

The following image indicates the location of the power button with fingerprint reader and provides a visual representation of the installation procedure.

### Steps

- 1. Align and place the power button, along with the fingerprint-reader cable, on the slot of the palm-rest and keyboard assembly.
- 2. Align the screw holes on the power button with the screw holes on the palm-rest and keyboard assembly.
- 3. Replace the two screws (M1.6x2) that secure power button to the palm-rest and keyboard assembly.

### **Next steps**

- 1. Install the I/O board.
- 2. Install the display assembly.
- 3. Install the fan.
- 4. Install the base cover.
- 5. Follow the procedure in After working inside your computer.
- 6. Exit Service Mode.

# System board

# Removing the system board

### **Prerequisites**

- 1. Follow the procedure in Before working inside your computer.
- 2. Remove the base cover.
- 3. Remove the battery.
- 4. Remove the memory modules.
- 5. Remove the wireless card.
- 6. Remove the M.2 2230 solid-state drive or M.2 2280 solid-state drive, whichever applicable.
- 7. Remove the heat sink.
- 8. Remove the fan.

### About this task

The following image indicates the connectors on your system board.

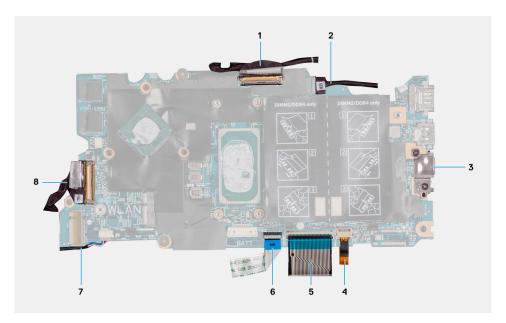

Figure 1. System-board connectors

- 1. Display cable
- 3. USB Type-C port bracket
- 5. Keyboard cable
- 7. Speaker cable

- 2. Power-adapter port cable (optional)
- 4. Keyboard-backlight cable
- 6. Touchpad cable
- 8. I/O-board cable

The following image indicates the location of the system board and provides a visual representation of the removal procedure.

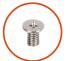

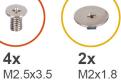

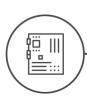

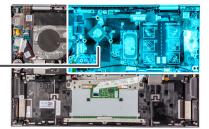

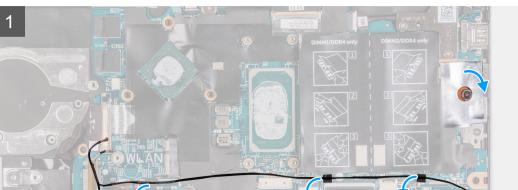

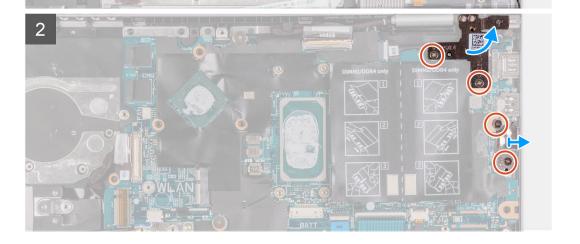

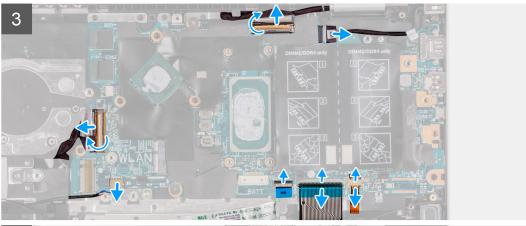

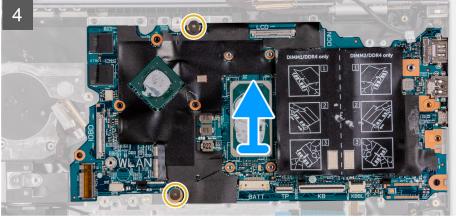

- 1. Peel the tape that secures the USB Type-C port bracket to the system board.
- 2. Remove the antenna cables from the routing guides on the system board.
- 3. Remove the two screws (M2.5x3.5) that secure the left display hinge to the system board and palm-rest and keyboard assembly.
- 4. Open the hinge at an angle of 90 degrees.
- 5. Remove the two screws (M2.5x3.5) that secure the USB Type-C bracket to the system board and palm-rest and keyboard assembly.
- 6. Lift the USB Type-C port bracket off the system board and palm-rest and keyboard assembly.
- 7. Peel the tape that secures the display cable to the system board.
- 8. Open the latch, and disconnect the display cable from the system board.
- 9. Disconnect the power-adapter port cable from the system board.
- 10. Open the latch, and disconnect the keyboard-backlight cable from the system board.
- 11. Open the latch, and disconnect the keyboard cable from the system board.
- 12. Open the latch, and disconnect the touchpad cable from the system board.
- 13. Disconnect the speaker cable from the system board.
- 14. Peel the tape that secures the I/O-board cable to the system board.
- 15. Open the latch, and disconnect the I/O-board cable from the system board.
- 16. Remove the two screws (M2x1.8) that secures the system board to the palm-rest and keyboard assembly.
- 17. Lift the system board off the palm-rest and keyboard assembly.

# Installing the system board

### **Prerequisites**

If you are replacing a component, remove the existing component before performing the installation procedure.

### About this task

The following image indicates the connectors on your system board.

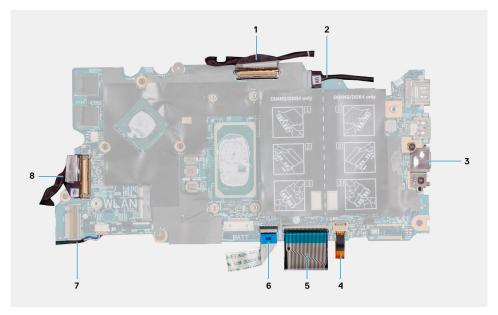

Figure 2. System-board connectors

- 1. Display cable
- 3. USB Type-C port bracket
- 5. Keyboard cable
- 7. Speaker cable

- 2. Power-adapter port cable (optional)
- 4. Keyboard-backlight cable
- 6. Touchpad cable
- 8. I/O-board cable

The following image indicates the location of the system board and provides a visual representation of the installation procedure.

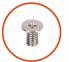

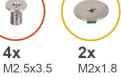

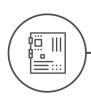

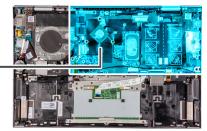

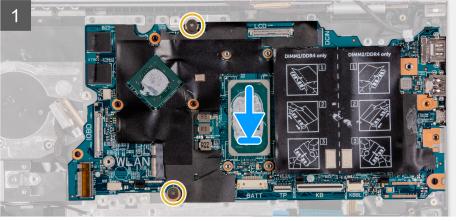

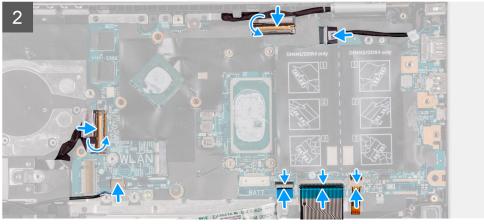

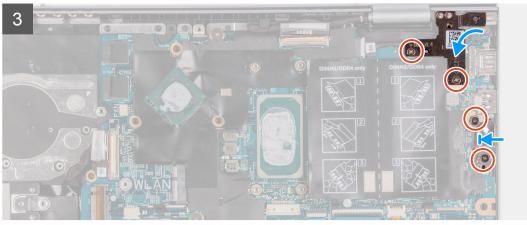

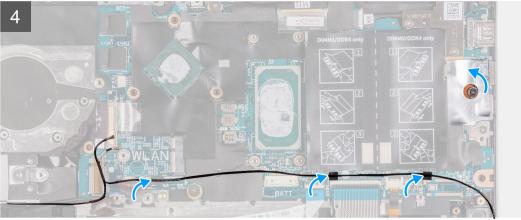

- 1. Align and place the system board on the palm-rest and keyboard assembly.
- 2. Replace the two screws (M2x1.8) that secure the system board to the palm-rest and keyboard assembly.
- 3. Connect the display cable to the connector on the system board and close the latch to secure the cable.
- 4. Adhere the tape that secures the display cable to the system board.
- 5. Connect the power-adapter port cable to the connector on the system board.
- 6. Connect the keyboard-backlight cable into the connector on the system board and close the latch to secure the cable.
- 7. Connect the keyboard cable to the connector on the system board and close the latch to secure the cable.
- 8. Connect the touchpad cable to the connector on the system board and close the latch to secure the cable.
- 9. Connect the speaker cable to the system board.
- 10. Connect the I/O-board cable to the connector on the system board and close the latch to secure the cable.
- 11. Adhere the tape that secures the I/O-board cable to the system board.
- 12. Close the left display hinge.
- **13.** Replace the two screws (M2.5x3.5) that secure the left display hinge to the system board and palm-rest and keyboard assembly.
- **14.** Align the screw holes on the USB Type-C port bracket with the screw holes on the system board.
- **15.** Replace the two screws (M2.5x3.5) that secure the USB Type-C port bracket to the system board.
- 16. Adhere the tape that secures the USB Type-C port bracket to the system board.
- 17. Route the antenna cables through the routing guides on the system board.

### Next steps

- 1. Install the fan.
- 2. Install the heat sink.
- 3. Install the M.2 2230 solid-state drive or M.2 2280 solid-state drive, whichever applicable.
- 4. Install the wireless card.
- 5. Install the memory modules.

- 6. Install the battery.
- 7. Install the base cover.
- 8. Follow the procedure in After working inside your computer.

# Palm-rest and keyboard assembly

# Removing the palm-rest and keyboard assembly

### **Prerequisites**

- 1. Follow the procedure in Before working inside your computer.
- 2. Remove the base cover.
- 3. Remove the battery.
- 4. Remove the coin-cell battery.
- 5. Remove the memory modules.
- 6. Remove the wireless card.
- 7. Remove the M.2 2230 solid-state drive or M.2 2280 solid-state drive, whichever applicable.
- 8. Remove the I/O board.
- 9. Remove the speakers.
- 10. Remove the heat sink.
- 11. Remove the fan.
- 12. Remove the touchpad.
- **13.** Remove the power-adapter port.
- 14. Remove the power button or power button with fingerprint reader.
- 15. Remove the display assembly.
- 16. Remove the system board.
  - i NOTE: The system board can be removed along with the heat sink.

### About this task

The following image indicates the location of the palm-rest and keyboard assembly and provides a visual representation of the removal procedure.

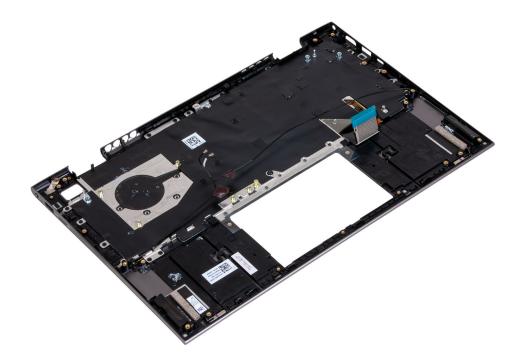

After performing the steps in the pre-requisites, you are left with the palm-rest and keyboard assembly.

# Installing the palm-rest and keyboard assembly

### **Prerequisites**

If you are replacing a component, remove the existing component before performing the installation procedure.

### About this task

The following image indicates the location of the palm-rest and keyboard assembly and provides a visual representation of the installation procedure.

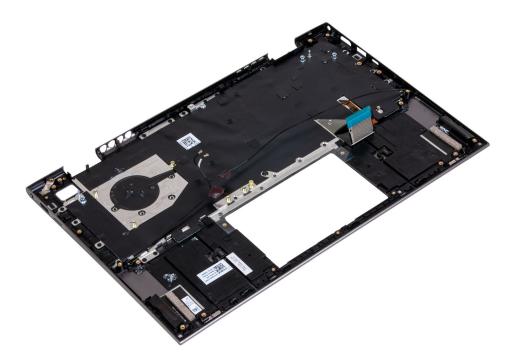

### Steps

Place the palm-rest and keyboard assembly on a clean and flat surface.

### Next steps

- 1. Install the system board.
- 2. Install the display assembly.
- 3. Install the power button or power button with fingerprint reader.
- 4. Install the touchpad.
- 5. Install the power-adapter port.
- 6. Install the fan.
- 7. Install the heat sink.
- 8. Install the speakers.
- 9. Install the I/O board.
- 10. Install the M.2 2230 solid-state drive or M.2 2280 solid-state drive, whichever applicable.
- 11. Install the wireless card.
- 12. Install the memory modules.
- 13. Install the coin-cell battery.
- 14. Install the battery.
- 15. Install the base cover.

**16.** Follow the procedure in After working inside your computer.

# **Device drivers**

# Intel Chipset Software Installation Utility

In the Device Manager, check if the chipset driver is installed.

Install the Intel chipset updates from www.dell.com/support.

# Video drivers

In the Device Manager, check if the video driver is installed.

Install the video driver update from www.dell.com/support.

# Intel Serial IO driver

In the Device Manager, check if the Intel Serial IO driver is installed.

Install the driver updates from www.dell.com/support.

# **Intel Trusted Execution Engine Interface**

In the Device Manager, check if the Intel Trusted Execution Engine Interface driver is installed.

Install the driver update from www.dell.com/support.

# **Intel Virtual Button driver**

In the Device Manager, check if the Intel Virtual Button driver is installed.

Install the driver updates from www.dell.com/support.

# Wireless and Bluetooth drivers

In the Device Manager, check if the network card driver is installed.

Install the driver updates from www.dell.com/support.

In the Device Manager, check if the Bluetooth driver is installed.

Install the driver updates from www.dell.com/support.

# System setup

CAUTION: Unless you are an expert computer user, do not change the settings in the BIOS Setup program.

Certain changes can make your computer work incorrectly.

NOTE: Before you change BIOS Setup program, it is recommended that you write down the BIOS Setup program screen information for future reference.

Use the BIOS Setup program for the following purposes:

- Get information about the hardware installed in your computer, such as the amount of RAM and the size of the hard drive.
- Change the system configuration information.
- Set or change a user-selectable option, such as the user password, type of hard drive installed, and enabling or disabling base devices.

# **BIOS** overview

The BIOS manages data flow between the computer's operating system and attached devices such as hard disk, video adapter, keyboard, mouse, and printer.

# **Entering BIOS setup program**

### About this task

Turn on (or restart) your computer and press F2 immediately.

# **Navigation keys**

NOTE: For most of the System Setup options, changes that you make are recorded but do not take effect until you restart the system.

| Keys       | Navigation                                                                                                    |
|------------|----------------------------------------------------------------------------------------------------|
| Up arrow   | Moves to the previous field.                                                                                                    |
| Down arrow | Moves to the next field.                                                                                                    |
| Enter      | Selects a value in the selected field (if applicable) or follow the link in the field.                                                                                              |
| Spacebar   | Expands or collapses a drop-down list, if applicable.                                                                                                    |
| Tab        | Moves to the next focus area.                                                                                                    |
| Esc        | Moves to the previous page until you view the main screen. Pressing Esc in the main screen displays a message that prompts you to save any unsaved changes and restarts the system. |

# **Boot Sequence**

Boot Sequence allows you to bypass the System Setup-defined boot device order and boot directly to a specific device (for example: optical drive or hard drive). During the Power-on Self Test (POST), when the Dell logo appears, you can:

- Access System Setup by pressing F2 key
- Bring up the one-time boot menu by pressing F12 key

The one-time boot menu displays the devices that you can boot from including the diagnostic option. The boot menu options are:

- Removable Drive (if available)
- STXXXX Drive (if available)
  - i NOTE: XXX denotes the SATA drive number.
- Optical Drive (if available)
- SATA Hard Drive (if available)
- Diagnostics

The boot sequence screen also displays the option to access the System Setup screen.

# One time boot menu

To enter **one time boot menu**, turn on your computer, and then press F12 immediately.

NOTE: It is recommended to shutdown the computer if it is on.

The one-time boot menu displays the devices that you can boot from including the diagnostic option. The boot menu options are:

- Removable Drive (if available)
- STXXXX Drive (if available)
  - i NOTE: XXX denotes the SATA drive number.
- Optical Drive (if available)
- SATA Hard Drive (if available)
- Diagnostics

The boot sequence screen also displays the option to access the System Setup screen.

# System setup options

NOTE: Depending on this computer and its installed devices, the items that are listed in this section may or may not be displayed.

Table 3. System setup options—System information menu

| Overview               |                                                                                 |
|------------------------|---------------------------------------------------------------------------------|
| Inspiron 5410 2-in-1   |                                                                                 |
| BIOS Version           | Displays the BIOS version number.                                               |
| Service Tag            | Displays the Service Tag of the computer.                                       |
| Asset Tag              | Displays the Asset Tag of the computer.                                         |
| Manufacture Date       | Displays the manufacture date of the computer.                                  |
| Ownership Date         | Displays the ownership date of the computer.                                    |
| Express Service Code   | Displays the express service code of the computer.                              |
| Ownership Tag          | Displays the ownership tag of the computer.                                     |
| Signed Firmware Update | Displays whether the signed firmware update is enabled.                         |
|                        | Default: Enabled                                                                |
| BATTERY                | Displays the battery health information.                                        |
| AC Adapter             | Displays whether an AC adapter is connected. If connected, the AC adapter type. |
| PROCESSOR              |                                                                                 |
| Processor Type         | Displays the processor type.                                                    |

Table 3. System setup options—System information menu (continued)

### Overview Maximum Clock Speed Displays the maximum processor clock speed. Minimum Clock Speed Displays the minimum processor clock speed. Current Clock Speed Displays the current processor clock speed. Core Count Displays the number of cores on the processor. Processor ID Displays the processor identification code. Processor L2 Cache Displays the processor L2 Cache size. Processor L3 Cache Displays the processor L3 Cache size. Microcode Version Displays the microcode version. Displays whether the processor is Hyper-Threading (HT) capable. Intel Hyper-Threading Capable Displays whether 64-bit technology is used. 64-Bit Technology **MEMORY** Displays the total computer memory installed. Memory Installed Displays the total computer memory available. Memory Available Displays the memory speed. Memory Speed Memory Channel Mode Displays single or dual channel mode. Displays the technology that is used for the memory. Memory Technology DIMM\_SLOT1 Displays the memory configuration of DIMM SLOT1. DIMM\_SLOT2 Displays the memory configuration of DIMM SLOT2. **DEVICES** Displays the Panel Type of the computer. Panel Type Video Controller Displays the integrate graphics information of the computer. Video Memory Displays the video memory information of the computer. Wi-Fi Device Displays the Wi-Fi device installed in the computer. Native Resolution Displays the native resolution of the computer. Video BIOS Version Displays the video BIOS version of the computer. Displays the audio controller information of the computer. Audio Controller

Bluetooth Device Displays whether a Bluetooth device is installed in the computer.

dGPU Video Controller Displays the discrete graphics controller.

Table 4. System setup options—Boot Configuration menu

| ot Configuration      |                                                               |
|-----------------------|---------------------------------------------------------------|
| Boot Sequence         |                                                               |
| Boot Mode: UEFI only  | Displays the boot mode of this computer.                      |
| Boot Sequence         | Enables or disables Windows Boot Manager and UEFI Hard Drive. |
|                       | By default, Windows Boot Manager is selected                  |
|                       | By default, UEFI Hard Drive is selected                       |
| Secure Boot           |                                                               |
| Enable Secure Boot    | Enables secure boot using only validated boot software.       |
| Secure Boot Mode      | Displays the secure boot mode                                 |
| Expert Key Management |                                                               |

Table 4. System setup options—Boot Configuration menu (continued)

| Boot Configuration         |                                                                        |  |
|----------------------------|------------------------------------------------------------------------|--|
| Enable Custom Mode         | Allows the PK, KEK, db, and dbx security key databases to be modified. |  |
| Custom Mode Key Management | Allows for selection of key database.                                  |  |

## Table 5. System setup options—Integrated Devices menu

| Integrated Devices               |                                                                                                    |
|----------------------------------|----------------------------------------------------------------------------------------------------|
| Date/Time                        |                                                                                                    |
| Date                             | Sets the computer date in MM/DD/YYYY format. Changes to the date take effect immediately.                                                         |
| Time                             | Sets the computer time in HH/MM/SS 24-hour format. You can switch between 12-hour and 24-hour clock. Changes to the time take effect immediately. |
| Camera                           |                                                                                                    |
| Enable Camera                    | Enables or disables the camera.                                                                                                    |
|                                  | By default, Enable Camera is selected.                                                                                                    |
| Audio                            |                                                                                                    |
| Enable Audio                     | Enables or disables all integrated audio controller.                                                                                              |
|                                  | Default: ON                                                                                                    |
| Enable Microphone                | Enables or disables microphone.                                                                                                    |
|                                  | By default, Enable Microphone is selected.                                                                                                    |
| Enable Internal Speaker          | Enables or disables internal speaker.                                                                                                    |
|                                  | By default, Enable Internal Speaker is selected.                                                                                                  |
| USB Configuration                |                                                                                                    |
| Enable External USB Ports        | Enables or disables all external USB ports in an OS environment.                                                                                  |
|                                  | By default, Enable External USB Ports is selected.                                                                                                |
| Enable USB Boot Support          | Enables or disables booting from USB mass storage devices such as external hard drive, optical drive, and USB drive.                              |
|                                  | By default, Enable USB Boot Support is selected.                                                                                                  |
| Disable USB4 PCIE Tunneling      |                                                                                                    |
| Disable USB4 PCIE Tunneling      | Disables USB 4 PCIE Tunneling                                                                                                    |
|                                  | Default: OFF                                                                                                    |
| Video/Power only on Type-C Ports | Limits Type-C port functionality to Video or Power only                                                                                           |
| •                                | Default: OFF                                                                                                    |
|                                  |                                                                                                    |

### Table 6. System setup options—Storage menu

| orage               |                                                                      |
|---------------------|----------------------------------------------------------------------|
| SATA/NVMe Operation |                                                                      |
| SATA/NVMe Operation | Sets the operating mode of the integrated storage device controller. |
|                     | Default: RAID On                                                     |
| Storage Interface   |                                                                      |
| Port Enablement     | Enables or disables the onboard drives.                              |
|                     | Default: ON                                                          |

### Table 6. System setup options—Storage menu (continued)

# SMART Reporting Enable SMART Reporting Enables or disables Self-Monitoring, Analysis, and Reporting Technology (SMART). Default: OFF Drive Information Displays the information of various onboard drives.

### Table 7. System setup options—Display menu

| Display                     |                                                                                                   |
|-----------------------------|---------------------------------------------------------------------------------------------------|
| Display Brightness          |                                                                                                   |
| Brightness on battery power | Sets the screen brightness when the computer is running on battery power.  Default: 50            |
| Brightness on AC power      | Sets the screen brightness when the computer is running on AC power.  Default: 100                |
| Touchscreen                 |                                                                                                   |
| Touchscreen                 | Enables or disables the touchscreen.                                                              |
|                             | Default: ON                                                                                       |
| EcoPower                    | Enable EcoPower - Increases the battery life by reducing the display brightness when appropriate. |
|                             | Default: On                                                                                       |
| Full Screen Logo            | When turned on, the full screen logo is displayed if the image matches the screen resolution.     |
|                             | Default: OFF                                                                                      |

### Table 8. System setup options—Connection menu

| Connection                |                                                                                     |
|---------------------------|-------------------------------------------------------------------------------------|
| Wireless Device Enable    |                                                                                     |
| WLAN                      | Enable or disable internal WLAN devices.                                            |
|                           | By default, WLAN is selected.                                                       |
| Bluetooth                 | Enable or disable internal Bluetooth devices.                                       |
|                           | By default, Bluetooth is selected.                                                  |
| Enable UEFI Network Stack |                                                                                     |
| Enable UEFI Network Stack | Enables or disables UEFI networking protocols, if they are installed and available. |
|                           | Default: ON                                                                         |
| HTTP(s) Boot Feature      |                                                                                     |
|                           | When the Certificate is uploaded, connects to HTTPs Boot server.                    |

### Table 9. System setup options—Power menu

| Battery | Configuration |
|---------|---------------|

Enables the computer to run on battery during power usage hours. Use the below options to prevent AC power usage between certain times of each day.

Power

### Table 9. System setup options—Power menu (continued)

### Power

Default: Adaptive. Battery settings are adaptively optimized based on your typical battery usage pattern.

### **Advanced Configuration**

Enable Advanced Battery Charge Configuration

Enables Advanced Battery Charge Configuration from the beginning of the day to a specified work period. Advanced Battery Charged maximizes battery health while still supporting heavy use during the work day.

Default: OFF

Thermal Management

Enables the cooling fan and processor heat management to adjust system performance, noise, and temperature.

Default: Optimized. Standard settings for cooling fan and processor heat management. This setting is a balance of performance, noise, and temperature.

**USB Wake Support** 

Wake on Dell USB-C Dock

Enables connecting a Dell USB-C Dock to wake the computer from Standby.

Default: ON

**Block Sleep** 

Blocks the computer from entering Sleep (S3) mode in the operating system.

Default: OFF

(i) **NOTE:** If enabled, the computer will not go to sleep, Intel Rapid Start will be disabled automatically, and the operating system power option will be blank if it was set to Sleep.

Lid Switch

Enable Lid Switch

Enable or disable the lid switch.

Default: ON

Power On Lid Open

Enables the computer to power up from the off state whenever the lid is

opened.

Default: ON

Intel Speed Shift Technology

Enables or disables the Intel Speed Shift Technology support. Setting this option to enable allows the operating system to select the appropriate

processor performance automatically.

Default: ON

Table 10. System setup options—Security menu

| Security                           |                                                                                                    |
|------------------------------------|----------------------------------------------------------------------------------------------------|
| Intel Platform Trust Technology    |                                                                                                    |
| Intel Platform Trust Technology On | Enable or disable the Intel Platform Trust Technology (PPT) feature in the OS.                                                                                                    |
|                                    | Default: ON                                                                                                    |
| PPI Bypass for Clear Commands      | Enables or disables the Trusted Platform Model (TPM) Physical Presence Interface (PPI). When enabled, the OS will skip BIOS Physical Presence Interface (PPI) user prompts when issuing the Clear command. |
|                                    | Default: OFF                                                                                                    |
| Clear                              | Enables or disables the computer to clear the PTT owner information, and returns the PTT to the default state.                                                                                             |
|                                    | Default: OFF                                                                                                    |

Table 10. System setup options—Security menu (continued)

| Security                |                                                                                                    |
|-------------------------|----------------------------------------------------------------------------------------------------|
| SMM Security Mitigation | Enables or disables additional UEFI SMM Security Mitigation protections.                                                                           |
|                         | Default: OFF                                                                                                    |
|                         | NOTE: This feature may cause compatibility issues or loss of functionality with some legacy tools and applications.                                |
| Data Wipe on Next Boot  | When enabled, the BIOS will schedule a data wipe cycle for all storage devices connected to the system board on the next reboot.                   |
|                         | Default: OFF                                                                                                    |
| Absolute                | Enables, disables or permanently disable the BIOS module interface of the optional Absolute Persistence Module service from Absolute Software.     |
|                         | Default: Enabled                                                                                                    |
| UEFI Boot Path Security | Determines if the system will prompt the user to enter the admin password (if set) when booting to a UEFI boot path device frim the F12 boot menu. |
|                         | Default: Always Except Internal HDD.                                                                                                    |

Table 11. System setup options—Passwords menu

| sswords                           |                                                                                                    |
|-----------------------------------|----------------------------------------------------------------------------------------------------|
| Admin Password                    | Enables you to set, change, or delete the administrator (admin) password. The admin password enables several security features |
| System Password                   | Enables you to set, change, or delete the system password.                                                                     |
| NVMe SSD0                         | Enables you to set, change, or delete the NVMe SSD0 password.                                                                  |
| Password Configuration            |                                                                                                    |
| Upper Case Letter                 | Enforces password restriction that the password must contain at least one upper case letter.                                   |
|                                   | Default: OFF                                                                                                    |
| Lower Case Letter                 | Enforces password restriction that the password must contain at least one lower case letter.                                   |
|                                   | Default: OFF                                                                                                    |
| Digit                             | Enforces password restriction that the password must contain at least one digit.                                               |
|                                   | Default: OFF                                                                                                    |
| Special Character                 | Enforces password restriction that the password must contain at least one special character.                                   |
|                                   | Default: OFF                                                                                                    |
| Minimum Characters                | Controls the minimum number of characters allowed for password.                                                                |
|                                   | Default: 04                                                                                                    |
| Password Bypass                   | Bypass the System (Boot) Password and the internal hard drive password prompts during a system restart.                        |
|                                   | Default: Disabled                                                                                                    |
| Password Changes                  |                                                                                                    |
| Enable Non-Admin Password Changes | Enables or disables the user to change the system and hard drive password without the need for admin password.                 |
|                                   | Default: ON                                                                                                    |

Table 11. System setup options—Passwords menu (continued)

| Passwords                          |                                                                                                    |  |
|------------------------------------|----------------------------------------------------------------------------------------------------|--|
| Admin Setup Lockout                |                                                                                                    |  |
| Enable Admin Setup Lockout         | Enables or disables the user from entering BIOS Setup when an Admin Password is set.                                |  |
|                                    | Default: OFF                                                                                                    |  |
| Master Password Lockout            |                                                                                                    |  |
| Enable Master Password Lockout     | Enables or disables master password support.                                                                        |  |
|                                    | Default: OFF                                                                                                    |  |
|                                    | (i) <b>NOTE:</b> Hard drive passwords must be cleared before the setting can be changed.                            |  |
| Allow Non-Admin PSID Revert        |                                                                                                    |  |
| Enable Allow Non-Admin PSID Revert | Controls access to the Physical Security ID (PSID) revert of NVMe hard-drive from the Dell Security Manager prompt. |  |
|                                    | Default: OFF                                                                                                    |  |

Table 12. System setup options—Update, Recovery menu

| ireless                              |                                                                                                    |  |
|--------------------------------------|----------------------------------------------------------------------------------------------------|--|
| UEFI Capsule Firmware Updates        |                                                                                                    |  |
| Enable UEFI Capsule Firmware Updates | Enables or disables BIOS updates through UEFI capsule update packages.                                                                                                    |  |
|                                      | Default: ON                                                                                                    |  |
| BIOS Recovery from Hard Drive        | Enables the computer to recover from a bad BIOS image, as long as the Boot Block portion is intact and functioning.                                                                                                    |  |
|                                      | Default: ON                                                                                                    |  |
|                                      | (i) NOTE: BIOS recovery is designed to fix the main BIOS block and cannot work if the Boot Block is damaged. In addition, this feature cannot work in the event of EC corruption, ME corruption, or a hardware issue. The recovery image must exist on an unencrypted partition on the drive. |  |
| BIOS Downgrade                       |                                                                                                    |  |
| Allow BIOS Downgrade                 | Controls flashing of the system firmware to previous revisions.                                                                                                    |  |
|                                      | Default: ON                                                                                                    |  |
| SupportAssist OS Recovery            | Enables or disables the boot flow for SupportAssist OS Recovery tool, in the event of certain system error.                                                                                                    |  |
|                                      | Default: ON                                                                                                    |  |
| BIOSConnect                          | Enables or disables cloud Service OS recovery if the main OS fails to boot within the number of failures equal or greater than the value specified by Dell Auto OS Recovery Threshold, and local Service does not boot, or is not installed.                                                  |  |
|                                      | Default: ON                                                                                                    |  |
| Dell Auto OS Recovery Threshold      | Controls the automatic boot flow for SupportAssist System Resolution Constant for Dell operating system Recovery tool.                                                                                                    |  |
|                                      | Default: 2.                                                                                                    |  |

Table 13. System setup options—System Management menu

| System Management |                                                                                                    |
|-------------------|----------------------------------------------------------------------------------------------------|
| Service Tag       | Displays the Service Tag of the computer.                                                                                                    |
| Asset Tag         | Creates a system Asset Tag that can be used by an IT administrator to uniquely identify a particular system. Once set in BIOS, the Asset Tag cannot be changed.                                                                                    |
| AC Behavior       |                                                                                                    |
| Wake on AC        | Enables or disables basic checks when AC power is applied to the device. The checks include determining how the AC Recovery option is set. The system will boot up if Wake on AC is enabled, the system will power off, if Wake on AC is disabled. |
|                   | Default: OFF                                                                                                    |
| Auto On Time      | Controls automatic powering up of system for defined days and times.  Default: Disabled                                                                                                    |

Table 14. System setup options—Keyboard menu

| Keyboard                                 |                                                                                                    |  |
|------------------------------------------|----------------------------------------------------------------------------------------------------|--|
| Numlock Enable                           |                                                                                                    |  |
| Enable Numlock                           | Enables or disables Numlock when the computer boots.                                                                        |  |
|                                          | Default: ON                                                                                                    |  |
| Fn Lock Options                          | Enables or disables the Fn lock mode.                                                                                       |  |
|                                          | Default: ON                                                                                                    |  |
| Lock Mode                                | Controls operation of function keys F1-F12.                                                                                 |  |
|                                          | Default: Lock Mode Secondary                                                                                                |  |
| Keyboard Illumination                    | Enables the user to change the keyboard illumination settings.                                                              |  |
|                                          | Default: Bright                                                                                                    |  |
| Keyboard Backlight Timeout on AC         | Enables the user to define the timeout value for the keyboard backlight when an AC adapter is plugged into the system.      |  |
|                                          | Default: 1 minute                                                                                                    |  |
| Keyboard Backlight Timeout on<br>Battery | Enables the user to define the timeout value for the keyboard backlight when the system is operating only on battery power. |  |
|                                          | Default: 1 minute                                                                                                    |  |

Table 15. System setup options—Pre-boot Behavior menu

| Pre-boot Behavior       |                                                                                                    |
|-------------------------|----------------------------------------------------------------------------------------------------|
| Adapter warnings        |                                                                                                    |
| Enable Adapter warnings | Enables or disables the computer to display adapter warning messages when adapters with too little power capacity are detected. |
|                         | Default: ON                                                                                                    |
| Warnings and Errors     | Selects an action on encountering a warning or error during boot.                                                               |
|                         | Default: Prompt on Warnings and Errors. Stop, prompt, and wait for user input when warnings or errors are detected.             |
|                         | NOTE: Errors deemed critical to the operation of the computer hardware will always halt the computer.                           |
| USB-C Warnings          | Specify the maximum number of characters allowed for Admin password.                                                            |

Table 15. System setup options—Pre-boot Behavior menu (continued)

| Pre-boot Behavior            |                                                                                             |
|------------------------------|---------------------------------------------------------------------------------------------|
|                              | Default: 32                                                                                 |
| Enable Dock Warning Messages | Enable or disable dock warning messages.                                                    |
|                              | Default: ON                                                                                 |
| Fastboot                     | Configures the speed of the UEFI boot process.                                              |
|                              | Default: Thorough. Performs complete hardware and configuration initialization during boot. |
| Extend BIOS POST Time        | Configures the BIOS POST (Power-On Self-Test) load time.                                    |
|                              | Default: 0 seconds                                                                          |

Table 16. System setup options—Virtualization Support menu

| Virtualization                         |                                                                                                    |  |
|----------------------------------------|----------------------------------------------------------------------------------------------------|--|
| Intel Virtualization Technology        |                                                                                                    |  |
| Enable Intel Virtualization Technology | Enables the computer to run a virtual machine monitor (VMM).                                                                                              |  |
| (VT)                                   | Default: ON                                                                                                    |  |
| VT for Direct I/O                      |                                                                                                    |  |
| Enable Intel VT for Direct I/O         | Enables the computer to perform Virtualization Technology for Direct I/O (VT-d). VT-d is an Intel method that provides virtualization for memory map I/O. |  |
|                                        | Default: ON                                                                                                    |  |

Table 17. System setup options—Performance menu

### Performance

| Changes the number of CPU cores available to the operating system. The default value is set to the maximum number of cores.                                              |
|----------------------------------------------------------------------------------------------------|
| Default: All Cores                                                                                                    |
|                                                                                                    |
| Enables or disables the Intel SpeedStep Technology to dynamically adjust processor voltage and core frequency, decreasing average power consumption and heat production. |
| Default: ON                                                                                                    |
|                                                                                                    |
| Enables or disables the CPU's ability to enter and exit low-power states.                                                                                                |
| Default: ON                                                                                                    |
| Allows to dynamically detect high usage of discrete graphics and adjust system parameters for higher performance during that time period.                                |
| Default: ON                                                                                                    |
|                                                                                                    |
| Enabled or disabled the Intel TurboBoost mode of the processor. If enabled, the Intel TurboBoost driver increases the performance of the CPU or graphics processor.      |
| Default: ON                                                                                                    |
|                                                                                                    |
|                                                                                                    |

### Table 17. System setup options—Performance menu (continued)

### **Performance**

Enable Intel Hyper-Threading Technology Enabled or disabled the Intel Hyper-Threading mode of the processor. If

enabled, the Intel Hyper-Threading increases the efficiency of the processor

resources when multiple threads run on each core.

Default: ON

### Table 18. System setup options—System Logs menu

| System Logs             |                                      |
|-------------------------|--------------------------------------|
| BIOS Event Log          |                                      |
| Clear Bios Event Log    | Select keep or clear BIOS events.    |
|                         | Default: Keep                        |
| Thermal Event Log       |                                      |
| Clear Thermal Event Log | Select keep or clear Thermal events. |
|                         | Default: Keep                        |
| Power Event Log         |                                      |
| Clear POWER Event Log   | Select keep or clear Power events.   |
|                         | Default: Keep                        |

# System and setup password

### Table 19. System and setup password

| Password type   | Description                                                                                    |  |
|-----------------|------------------------------------------------------------------------------------------------|--|
| System password | Password that you must enter to log on to your system.                                         |  |
|                 | Password that you must enter to access and make changes to the BIOS settings of your computer. |  |

You can create a system password and a setup password to secure your computer.

CAUTION: The password features provide a basic level of security for the data on your computer.

CAUTION: Anyone can access the data stored on your computer if it is not locked and left unattended.

i NOTE: System and setup password feature is disabled.

# Assigning a system setup password

### **Prerequisites**

You can assign a new System or Admin Password only when the status is in Not Set.

### About this task

To enter the system setup, press F2 immediately after a power-on or reboot.

### Steps

1. In the **System BIOS** or **System Setup** screen, select **Security** and press **Enter**. The **Security** screen is displayed.

2. Select System/Admin Password and create a password in the Enter the new password field.

Use the following guidelines to assign the system password:

- A password can have up to 32 characters.
- The password can contain the numbers 0 through 9.
- Only lower case letters are valid, upper case letters are not allowed.
- Only the following special characters are allowed: space, ("), (+), (,), (-), (.), (/), (;), ([), (\), (]), (`).
- 3. Type the system password that you entered earlier in the Confirm new password field and click OK.
- 4. Press Esc and a message prompts you to save the changes.
- **5.** Press **Y** to save the changes. The computer reboots.

# Deleting or changing an existing system setup password

### **Prerequisites**

Ensure that the **Password Status** is Unlocked (in the System Setup) before attempting to delete or change the existing System and Setup password. You cannot delete or change an existing System or Setup password, if the **Password Status** is Locked.

### About this task

To enter the System Setup, press F2 immediately after a power-on or reboot.

### Steps

- 1. In the System BIOS or System Setup screen, select System Security and press Enter. The System Security screen is displayed.
- 2. In the System Security screen, verify that Password Status is Unlocked.
- 3. Select System Password, alter or delete the existing system password and press Enter or Tab.
- 4. Select Setup Password, alter or delete the existing setup password and press Enter or Tab.
  - NOTE: If you change the System and/or Setup password, re enter the new password when prompted. If you delete the System and Setup password, confirm the deletion when prompted.
- 5. Press **Esc** and a message prompts you to save the changes.
- **6.** Press **Y** to save the changes and exit from System Setup. The computer restarts.

# **Clearing CMOS settings**

### About this task

CAUTION: Clearing CMOS settings will reset the BIOS settings on your computer.

### Steps

- 1. Turn off your computer.
- 2. Remove the base cover.
  - i NOTE: The battery must be disconnected from the system board (see step 4 in Removing the base cover).
- 3. Press and hold the power button for 15 seconds to drain the flea power.
- 4. Before you turn on your computer, follow the steps in Installing the base cover.
- 5. Turn on your computer.

# Clearing BIOS (System Setup) and System passwords

### About this task

To clear the system or BIOS passwords, contact Dell technical support as described at www.dell.com/contactdell.

NOTE: For information on how to reset Windows or application passwords, refer to the documentation accompanying Windows or your application.

# **Troubleshooting**

# SupportAssist diagnostics

### About this task

The SupportAssist diagnostics (previously known as ePSA diagnostics) performs a complete check of your hardware. The SupportAssist diagnostics is embedded in the BIOS and is launched by it internally. The SupportAssist diagnostics provides a set of options for particular devices or device groups. It allows you to:

- Run tests automatically or in an interactive mode.
- Repeat tests
- Display or save test results
- Run thorough tests to introduce additional test options and provide extra information about the failed device(s)
- View status messages that indicate if the tests are completed successfully
- View error messages that indicate if problems were encountered during the test

NOTE: Some tests are meant for specific devices and require user interaction. Ensure that you are present in front of the computer when the diagnostic tests are performed.

For more information, see SupportAssist Pre-Boot System Performance Check.

# Locate the Service Tag or Express Service Code of your Dell computer

Your Dell computer is uniquely identified by a Service Tag or Express Service Code. To view relevant support resources for your Dell computer, we recommend entering the Service Tag or Express Service Code at <a href="https://www.dell.com/support">www.dell.com/support</a>.

For more information on how to find the Service Tag for your computer, see Locate the Service Tag for your Dell Laptop.

# System diagnostic lights

### **Battery-status light**

Indicates the power and battery-charge status.

Solid white — Power adapter is connected and the battery has more than 5 percent charge.

Amber — Computer is running on battery and the battery has less than 5 percent charge.

### Off

- Power adapter is connected, and the battery is fully charged.
- Computer is running on battery, and the battery has more than 5 percent charge.
- Computer is in sleep state, hibernation, or turned off.

The battery-status light blinks amber along with beep codes indicating failures.

For example, the battery-status light blinks amber two times followed by a pause, and then blinks white three times followed by a pause. This 2,3 pattern continues until the computer is turned off indicating no memory or RAM is detected.

The following table shows different power and battery-status light patterns and associated problems.

### Table 20. LED codes

| Diagnostic light codes<br>(Amber, white) | Problem description                                  |  |
|------------------------------------------|------------------------------------------------------|--|
| 1,1                                      | TPM detection failure                                |  |
| 1,2                                      | Unrecoverable SPI flash failure                      |  |
| 1,3                                      | Short in hinge cable tripped OCP1                    |  |
| 1,4                                      | Short in hinge cable tripped OCP2                    |  |
| 1,5                                      | EC unable to program i-Fuse                          |  |
| 1,6                                      | EC internal failure                                  |  |
| 2,1                                      | Processor failure                                    |  |
| 2,2                                      | System board: BIOS or Read-Only Memory (ROM) failure |  |
| 2,3                                      | No memory or Random-Access Memory (RAM) detected     |  |
| 2,4                                      | Memory or Random-Access Memory (RAM) failure         |  |
| 2,5                                      | Invalid memory installed                             |  |
| 2,6                                      | System-board or chipset error                        |  |
| 2,7                                      | Display failure - SBIOS message                      |  |
| 2,8                                      | Display failure - EC detection of power rail failure |  |
| 3,1                                      | CMOS battery failure                                 |  |
| 3,2                                      | PCI, video card/chip failure                         |  |
| 3,3                                      | BIOS recovery image not found                        |  |
| 3,4                                      | Recovery image found but invalid                     |  |
| 3,5                                      | Power-rail failure                                   |  |
| 3,6                                      | System BIOS Flash incomplete                         |  |
| 3,7                                      | Management Engine (ME) error                         |  |

Camera status light: Indicates whether the camera is in use.

- Solid white Camera is in use.
- Off Camera is not in use.

Caps Lock status light: Indicates whether Caps Lock is enabled or disabled.

- Solid white Caps Lock enabled.
- Off Caps Lock disabled.

# **Built-in self-test (BIST)**

### About this task

There are three different types of BIST to check the performance of display, power rail, and system board. These tests are important to evaluate if an LCD or system board needs a replacement.

- M-BIST: M-BIST is the system board built-in self-test diagnostics tool that improves the diagnostics accuracy of system board embedded controller (EC) failures. M-BIST must be manually initiated before POST and can also run on a dead system.
- 2. L-BIST: L-BIST is an enhancement to the single LED error code diagnostics and is automatically initiated during POST.
- 3. LCD-BIST: LCD BIST is an enhanced diagnostic test that is introduced through Preboot System Assessment (PSA) on legacy systems.

### **Table 21. Functions**

|                    | M-BIST                                              | L-BIST                                                                                         |
|--------------------|-----------------------------------------------------|------------------------------------------------------------------------------------------------|
| Purpose            | Evaluates the health condition of the system board. | Checks if the system board is supplying power to the LCD by performing an LCD Power Rail test. |
| Trigger            | Press the <m> key and the power button.</m>         | Integrated into the single LED error code diagnostics. Automatically initiated during POST.    |
| Indicator of fault | Battery LED light with <b>Solid Amber</b>           | Battery LED error code of [2,8] blinks<br>Amber x2, then pause, then blinks White<br>x8.       |
| Repair instruction | Indicates a problem with the system board.          | Indicates a problem with the system board.                                                     |

# Recovering the operating system

When your computer is unable to boot to the operating system even after repeated attempts, it automatically starts Dell SupportAssist OS Recovery.

Dell SupportAssist OS Recovery is a standalone tool that is preinstalled in all Dell computers installed with Windows 10 operating system. It consists of tools to diagnose and troubleshoot issues that may occur before your computer boots to the operating system. It enables you to diagnose hardware issues, repair your computer, back up your files, or restore your computer to its factory state.

You can also download it from the Dell Support website to troubleshoot and fix your computer when it fails to boot into their primary operating system due to software or hardware failures.

For more information about the Dell SupportAssist OS Recovery, see *Dell SupportAssist OS Recovery User's Guide* at www.dell.com/support.

# Flashing the BIOS

### About this task

You may need to flash (update) the BIOS when an update is available or when you replace the system board.

Follow these steps to flash the BIOS:

### **Steps**

- 1. Turn on your computer.
- 2. Go to www.dell.com/support.
- 3. Click Product support, enter the Service Tag of your computer, and then click Submit.
  - i NOTE: If you do not have the Service Tag, use the auto-detect feature or manually browse for your computer model.
- 4. Click Drivers & downloads > Find it myself.
- **5.** Select the operating system installed on your computer.
- 6. Scroll down the page and expand BIOS.
- 7. Click **Download** to download the latest version of the BIOS for your computer.
- 8. After the download is complete, navigate to the folder where you saved the BIOS update file.
- 9. Double-click the BIOS update file icon and follow the instructions on the screen.

# Flashing BIOS (USB key)

### **Steps**

- 1. Follow the procedure from step 1 to step 7 in "Flashing the BIOS" to download the latest BIOS setup program file.
- 2. Create a bootable USB drive. For more information see the knowledge base article SLN143196 at www.dell.com/support.
- 3. Copy the BIOS setup program file to the bootable USB drive.
- 4. Connect the bootable USB drive to the computer that needs the BIOS update.
- 5. Restart the computer and press F12 when the Dell logo is displayed on the screen.
- 6. Boot to the USB drive from the One Time Boot Menu.
- 7. Type the BIOS setup program filename and press Enter.
- 8. The BIOS Update Utility appears. Follow the instructions on the screen to complete the BIOS update.

# Backup media and recovery options

It is recommended to create a recovery drive to troubleshoot and fix problems that may occur with Windows. Dell proposes multiple options for recovering Windows operating system on your Dell PC. For more information, see Dell Windows Backup Media and Recovery Options.

# WiFi power cycle

### About this task

If your computer is unable to access the Internet due to WiFi connectivity issues, a WiFi power cycle procedure may be performed. The following procedure provides the instructions on how to conduct a WiFi power cycle:

i NOTE: Some ISPs (Internet Service Providers) provide a modem/router combo device.

### Steps

- 1. Turn off your computer.
- 2. Turn off the modem.
- 3. Turn off the wireless router.
- 4. Wait for 30 seconds.
- 5. Turn on the wireless router.
- 6. Turn on the modem.
- 7. Turn on your computer.

# Drain residual flea power (perform hard reset)

### About this task

Flea power is the residual static electricity that remains in the computer even after it has been powered off and the battery is removed.

For your safety, and to protect the sensitive electronic components in your computer, you are requested to drain residual flea power before removing or replacing any components in your computer.

Draining residual flea power, also known as a performing a "hard reset", is also a common troubleshooting step if your computer does not power on or boot into the operating system.

### To drain residual flea power (perform a hard reset)

### Steps

- 1. Turn off your computer.
- 2. Disconnect the power adapter from your computer.

- 3. Remove the base cover.
- **4.** Remove the battery.
- **5.** Press and hold the power button for 20 seconds to drain the flea power.
- 6. Install the battery.
- 7. Install the base cover.
- 8. Connect the power adapter to your computer.
- 9. Turn on your computer.
  - (i) NOTE: For more information about performing a hard reset, see the knowledge base article SLN85632 at www.dell.com/support.

# Getting help and contacting Dell

# Self-help resources

You can get information and help on Dell products and services using these self-help resources:

Table 22. Self-help resources

| Self-help resources                                                                                                    | Resource location                                                                                                    |
|----------------------------------------------------------------------------------------------------|----------------------------------------------------------------------------------------------------|
| Information about Dell products and services                                                                                        | www.dell.com                                                                                                    |
| My Dell                                                                                                    | DELL                                                                                                    |
| Tips                                                                                                    | *                                                                                                    |
| Contact Support                                                                                                    | In Windows search, type Contact Support, and press Enter.                                                                                                    |
| Online help for operating system                                                                                                    | www.dell.com/support/windows                                                                                                    |
|                                                                                                    | www.dell.com/support/linux                                                                                                    |
| Access top solutions, diagnostics, drivers and downloads, and learn more about your computer through videos, manuals and documents. | Your Dell computer is uniquely identified by a Service Tag or Express Service Code. To view relevant support resources for your Dell computer, enter the Service Tag or Express Service Code at www.dell.com/support.  For more information on how to find the Service Tag for your computer, see Locate the Service Tag on your computer. |
| Dell knowledge base articles for a variety of computer concerns                                                                     | <ol> <li>Go to www.dell.com/support.</li> <li>On the menu bar at the top of the Support page, select Support &gt; Knowledge Base.</li> <li>In the Search field on the Knowledge Base page, type the keyword, topic, or model number, and then click or tap the search icon to view the related articles.</li> </ol>                        |

# Contacting Dell

To contact Dell for sales, technical support, or customer service issues, see www.dell.com/contactdell.

- (i) NOTE: Availability varies by country/region and product, and some services may not be available in your country/region.
- NOTE: If you do not have an active Internet connection, you can find contact information about your purchase invoice, packing slip, bill, or Dell product catalog.